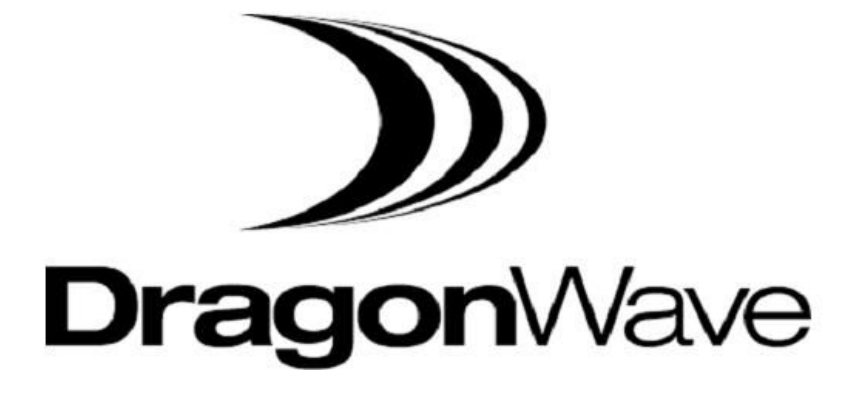

Horizon COMPACT™

Wireless Ethernet Release 1.01.01

Product Manual - Volume 1 Version 1.4

### **NOTICE**

This document contains confidential information, which is proprietary to DragonWave. No part of its contents can be used, copied, disclosed, or conveyed to any party in any manner whatsoever without prior written permission from DragonWave Inc.

**Copyright © 2001-2008 DragonWave Inc.**

# **Table of Contents**

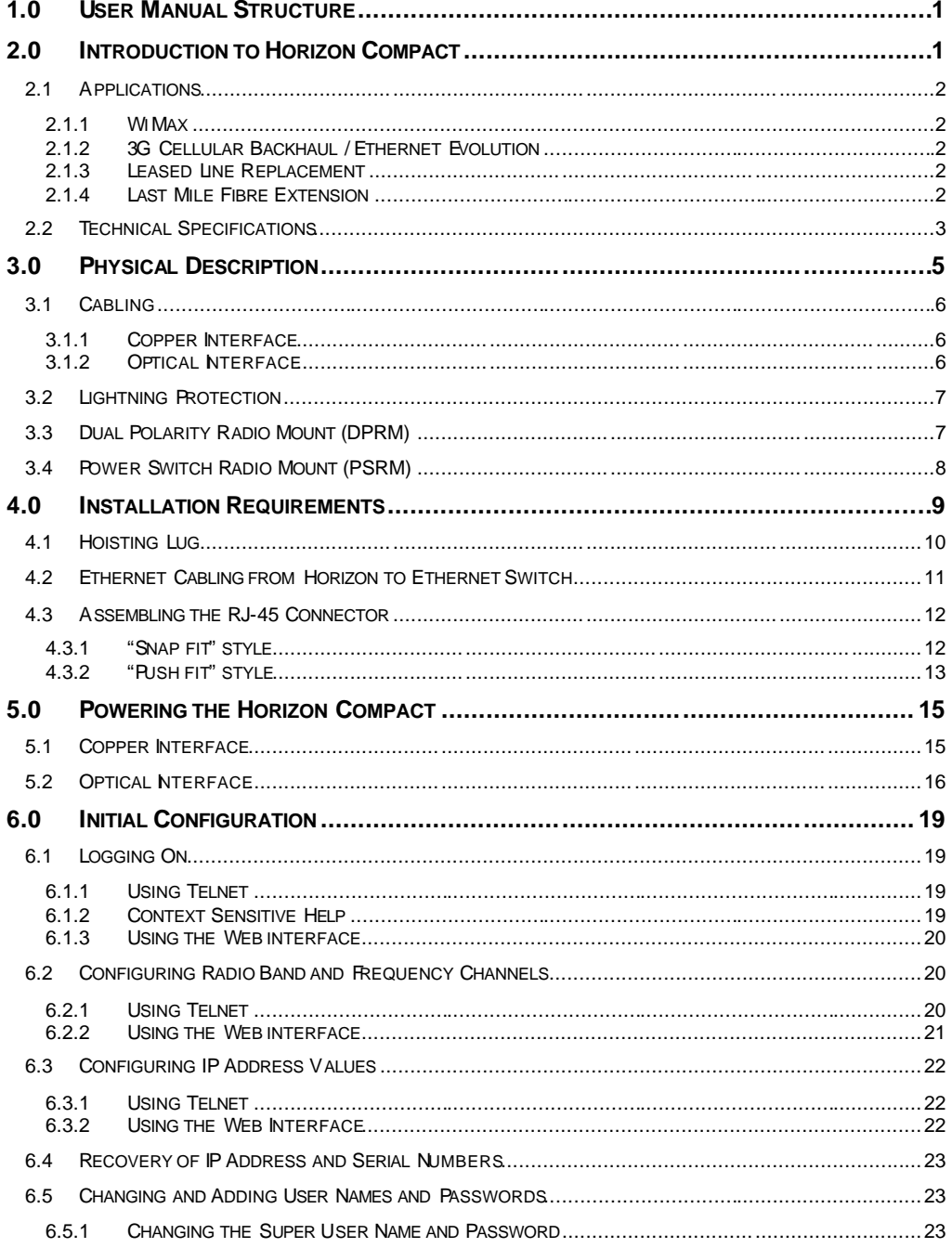

Horizon Compact Release 1.01.01

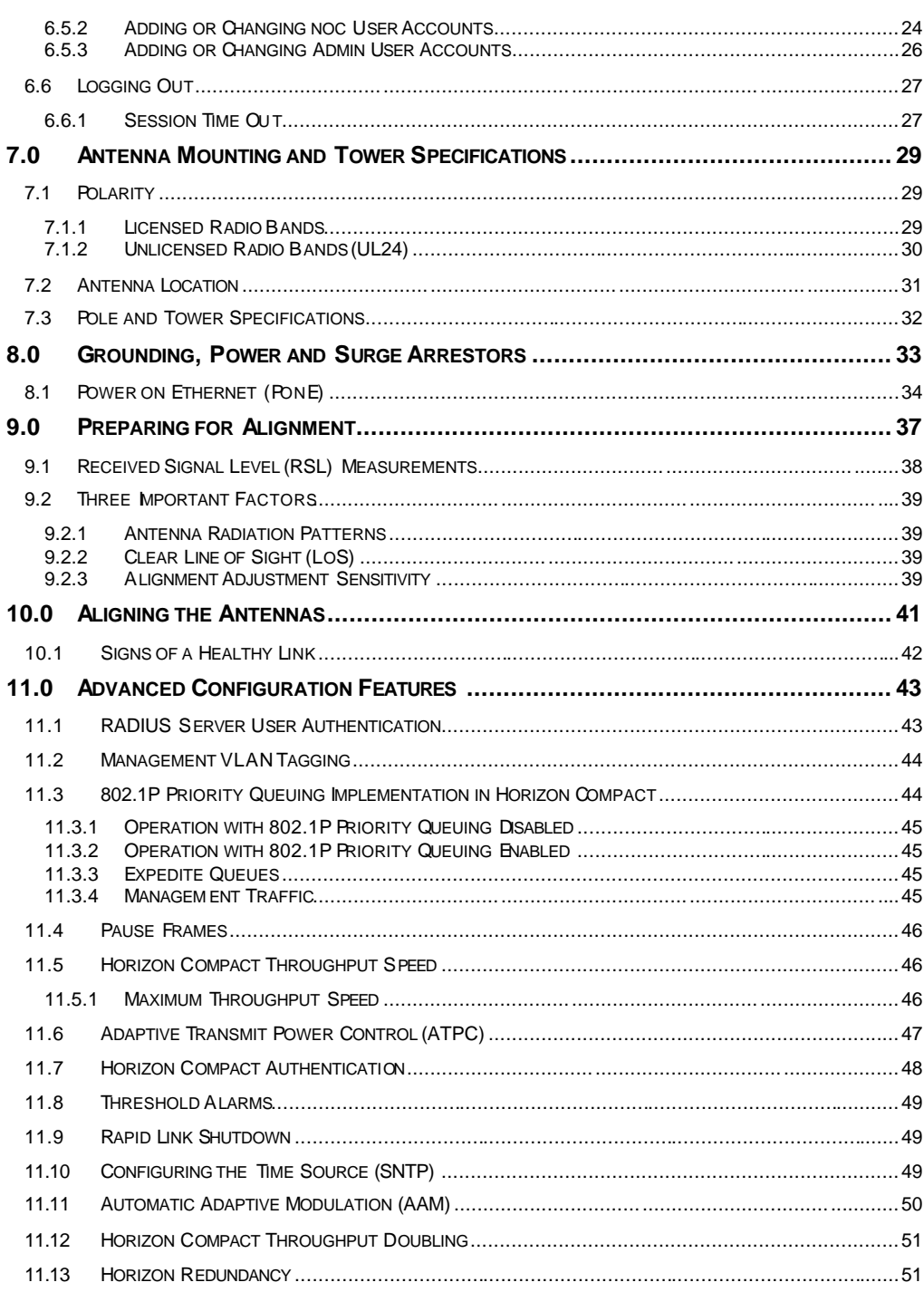

Horizon Compact Release 1.01.01

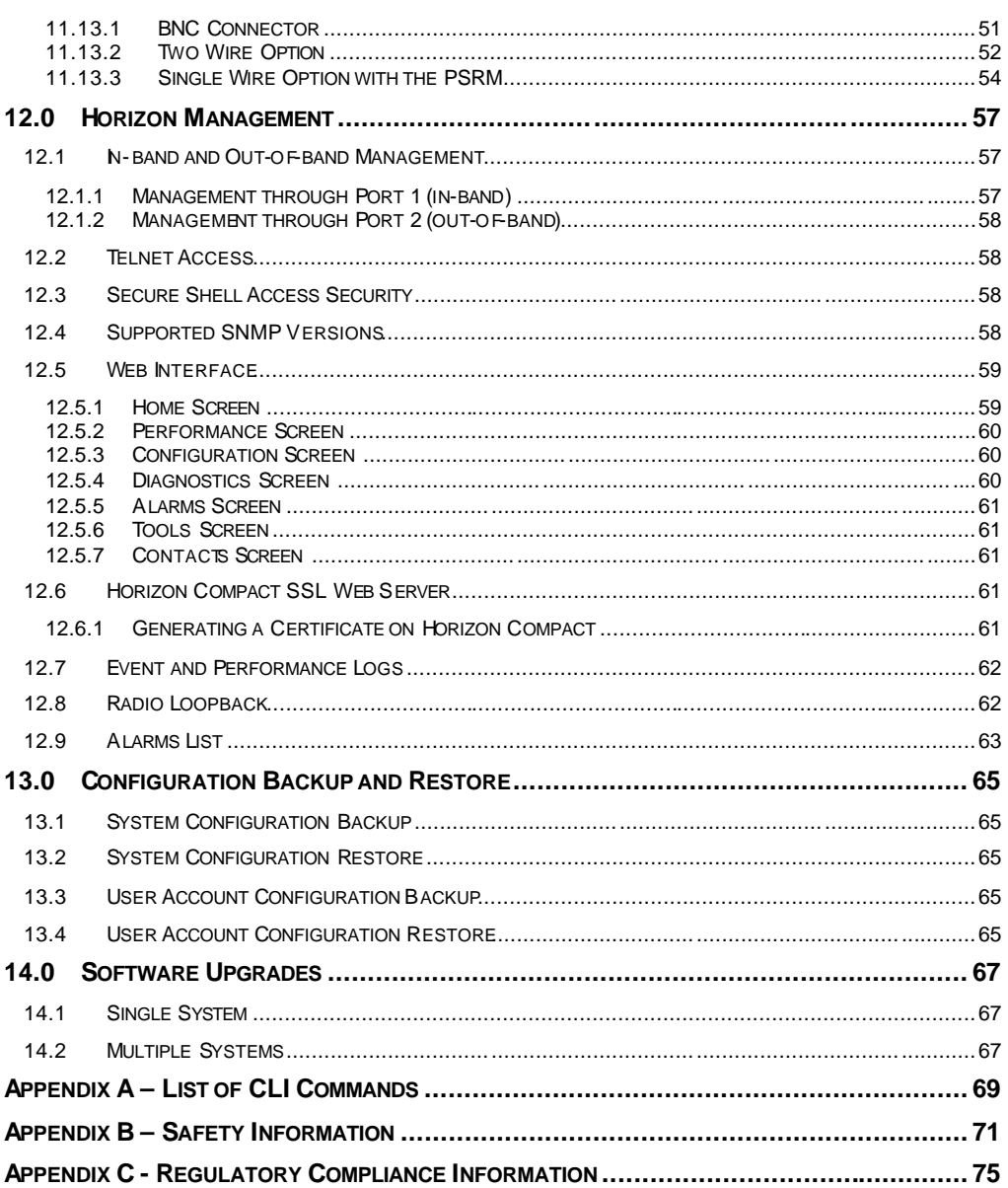

Horizon Compact Release 1.01.01

# **List of Figures**

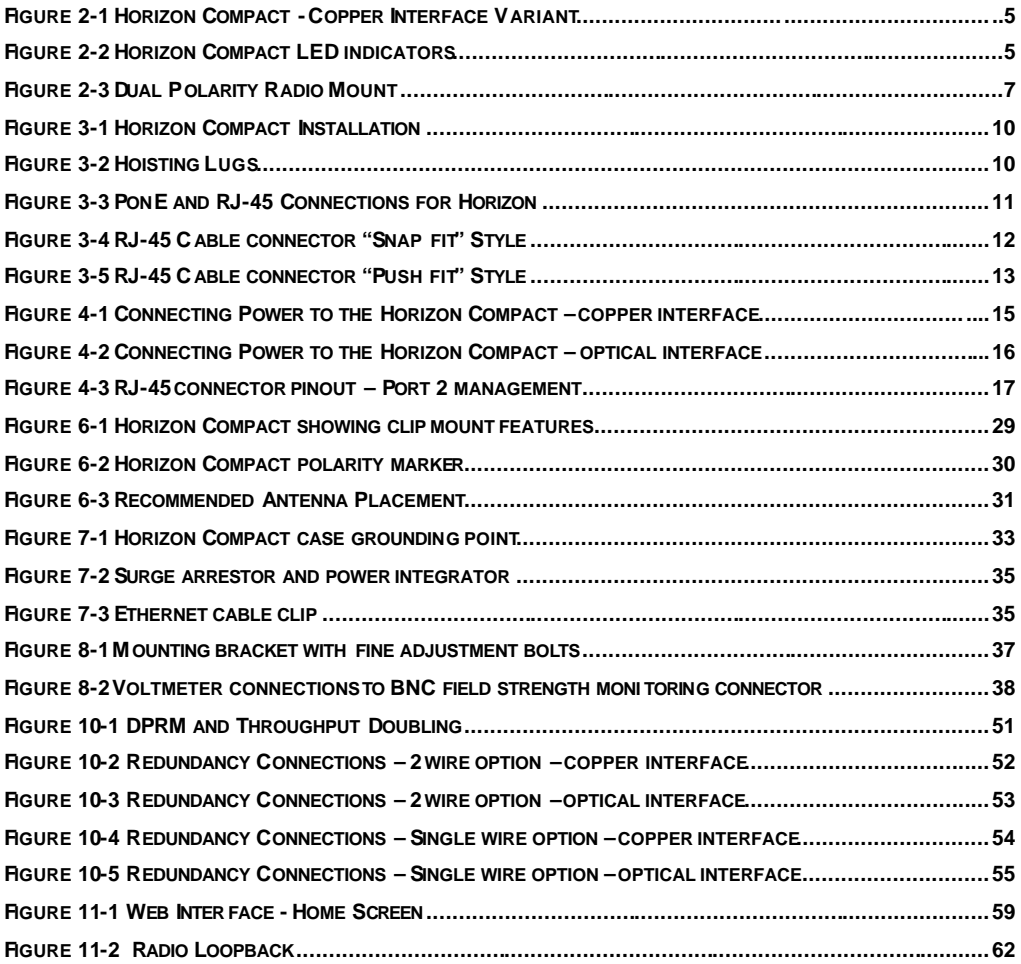

# **List of Tables**

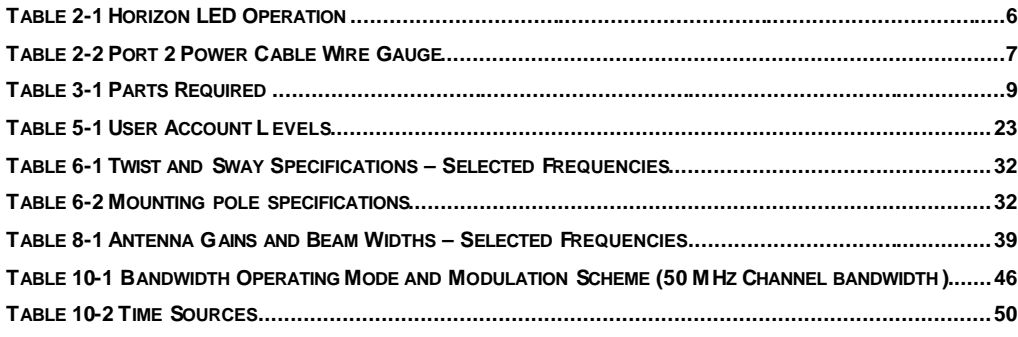

# **1.0 User Manual Structure**

This user manual is divided into three volumes:

- Volume 1 Contains an overview of the product, basic configuration, installation and alignment procedures that are sufficient to set up a link and have it passing traffic
- Volume 2 includes more detailed information about the alignment process and step-bystep configuration details for the advanced configuration features listed in Volume 1
- Volume 3 contains a complete list of the frequency tables associated with the radio bands supported by the Horizon Compact

# **This page left blank intentionally**

# **2.0 Introduction to Horizon Compact**

DragonWave's Horizon Compact is a next-generation, high capacity, native Ethernet, microwave system offering improved economics and simplified operations. Featuring zero-footprint, the radio and the modem are integrated into one, single, compact, out-door-unit. Increased capacity (800Mbps); simplified installation and operation; and improved troubleshooting mean lower lifecycle costs. This highly integrated, carrier grade solution for Ethernet backhaul uses licensed or unlicensed spectrum.

Build your own network, easily and cost effectively. Connect fixed and mobile services to your network fast. Extend the reach of your network for Ethernet services and add on the additional capacity as you need it. Or, bring new Ethernet services to your high-capacity customers easily and cost effectively while optimizing your investment in legacy technology and facilities.

#### **High Capacity Native Ethernet Wireless Gigabit Ethernet**

Designed as an Ethernet platform from the ground up, the DragonWave Horizon Compact meets the critical needs demanded by carrier class customers delivering a wireless GigE/100bT connection of up to 800 Mbps full duplex over licensed or unlicensed frequency allocations. With a native Ethernet design and ultra-low latency, the Horizon Compact is optimized for next generation services.

#### **Fixed and Scalable Bandwidth Operations**

The Horizon Compact is a flexible bandwidth radio platform designed specifically for customers with rapid scalability requirements. The DragonWave Horizon Compact scales from 10 to 400 Mbps via a simple software configuration. For higher bandwidth needs, two radios can be polarization multiplexed on a single antenna using a Dual Polarity Radio Mount (DPRM) to provide up to 800 Mbps of capacity in a single link.

#### **Zero-Footprint Option**

The Horizon Compact is a single, outdoor, compact, weatherproof unit requiring no indoor space and is available with optical and electrical GigE interface options.

#### **Enhanced Network Management**

Horizon Compact fully supports remote management via in-band or out-of-band management , using SNMP (v3, V2c or V1), CLI and Web GUI. Security is a critical feature with SSH, SSL, and Radius.

#### **Improved Reach**

Horizon Compact enables bandwidth extensions over extended distances by providing up to 98 dB system ga in in its standard power configuration, or up to 108dB in a high power configuration, both of which can support antennas sized up to six feet. This feature combination enables link lengths beyond 50 km/30 mi. In addition, DragonWave's dynamic modulation allows a link to be engineered to the highest availability, while maximizing throughput in good weather conditions.

#### **Network Protection**

Using DragonWave's Rapid Link Shutdown (RLS), Horizon Compact supports mesh and ring configurations with ~50 ms switching time, enabling 99.999% available carrier class services.

#### **Product Features**

6 -38 GHz Frequency Support High power variants 800 Mbps full duplex capacity 100ms Adaptive Modulation Transparent Gigabit Ethernet solution 100ms Ring/Mesh Switching Integrated RF Loopback "Zero-footprint", hardened outdoor unit

### **2.1 Applications**

### **2.1.1 WiMax**

DragonWave offers a high-capacity, carrier-grade, integrated solution for Ethernet backhaul using interference-free licensed spectrum. Horizon Compact enables rapid network expansion with remote scalability from 10 Mbps to 800 Mbps. With Horizon Compact the radio and modem are integrated into a single all-outdoor element attached directly to the antenna, allowing simple integration and eliminating any impact on the WiMAX base station footprint. Management integration into the base station EMS provides a single point of control for operations personal.

### **2.1.2 3G Cellular Backhaul / Ethernet Evolution**

Meet the growing demand for increased capacity and data transport resulting from 3G cellular deployments. Horizon Compact provides Cost- effective, low capacity TDM services for base stations today. The DragonWave portfolio of products offers software controlled upgradeability to high-capacity native Ethernet and TDM services with ultra-low latency to enable 3G evolution with the minimum of network churn.

### **2.1.3 Leased Line Replacement**

For many businesses, the only option for last mile access is the ILEC, provided on an aging copper infrastructure with long MTTR. Horizon Compact can replace leased services and eliminate recurring and expensive telecom Costs while at the same time improving service availability and enabling future growth and options for services with a scalable Ethernet network.

#### **2.1.4 Last Mile Fibre Extension**

The greatest demand for broadband services is within the core metro markets. Horizon Compact provides a superior complementary networking solution to rapidly extend high speed IP services from locations already attached to the service provider's network. The DragonWave portfolio of products is ideal for network hardening, disaster recovery and applications that require legacy TDM services and carriergrade, high capacity native Ethernet systems.

# **2.2 Technical Specifications**

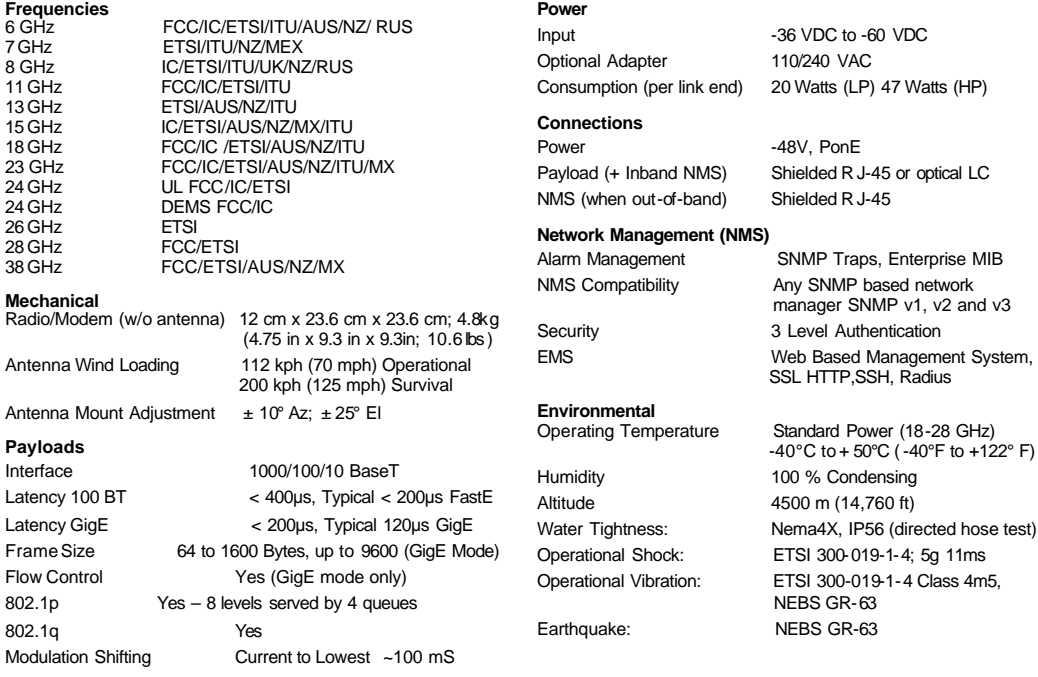

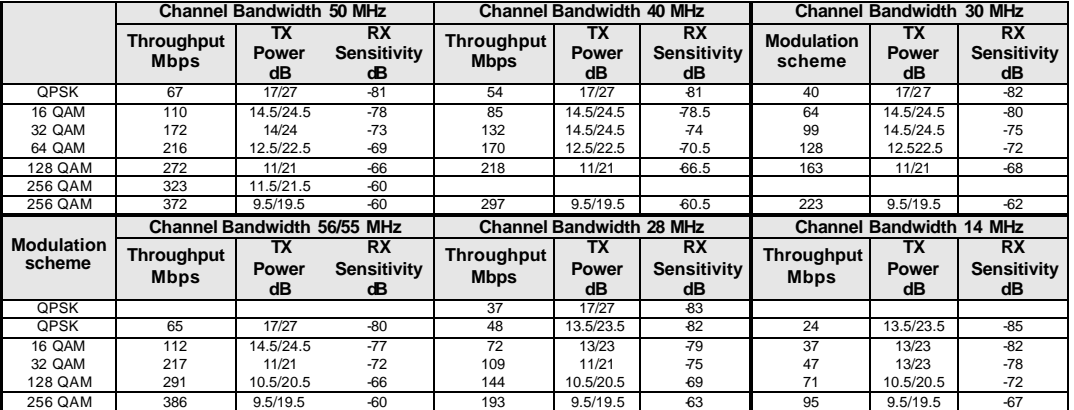

SP/HP shown for Tx Power Throughput based on random frame size

Not all modes may be available in all channel sizes. Preliminary data – may be subject to change

# **This page left blank intentionally**

# **3.0 Physical Description**

Horizon Compact is an integrated Ethernet modem and microwave radio transceiver, housed in a rugged weatherproof housing. It is provided with two weatherproof connectors, Port 1 and Port 2. Port 1, copper 10/100/1000 Base-t, or optional optical interface, carries data and optional in-band management traffic. Port 2, copper 10/100/1000 Baset, carries optional out-of-band management traffic only. When Port 2 is not in use, a weatherproof protective cap is used to seal the port.

A BNC style connector, with protective cap, is provided for obtaining field strength readings during the antenna alignment process. The output voltage is linear, giving 1 mV per dB values e.g. -30 mV = -30 dB. It is also used for providing a radio muting signal in system redundancy applications.

A high power variant is available, which requires a sun shield to meet temperature specifications.

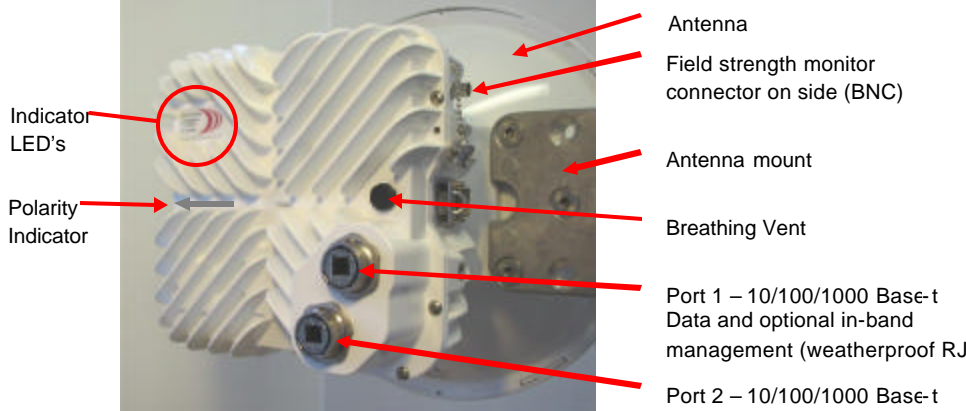

Out-of-band Management only management (weatherproof RJ-45)

**Figure 3-1 Horizon Compact - Copper Interface Varia..** (weatherproof RJ-45)

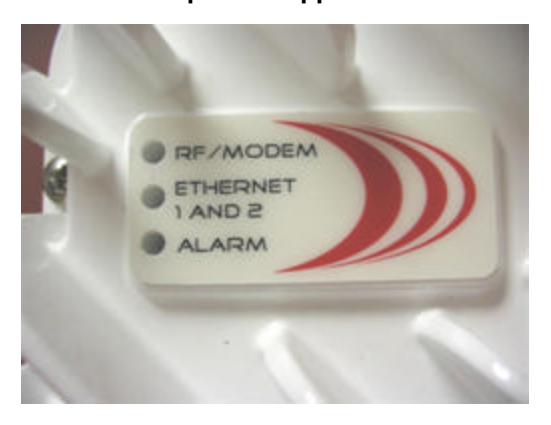

**Figure 3-2 Horizon Compact LED indicators**

#### **Table 3-1 Horizon LED Operation**

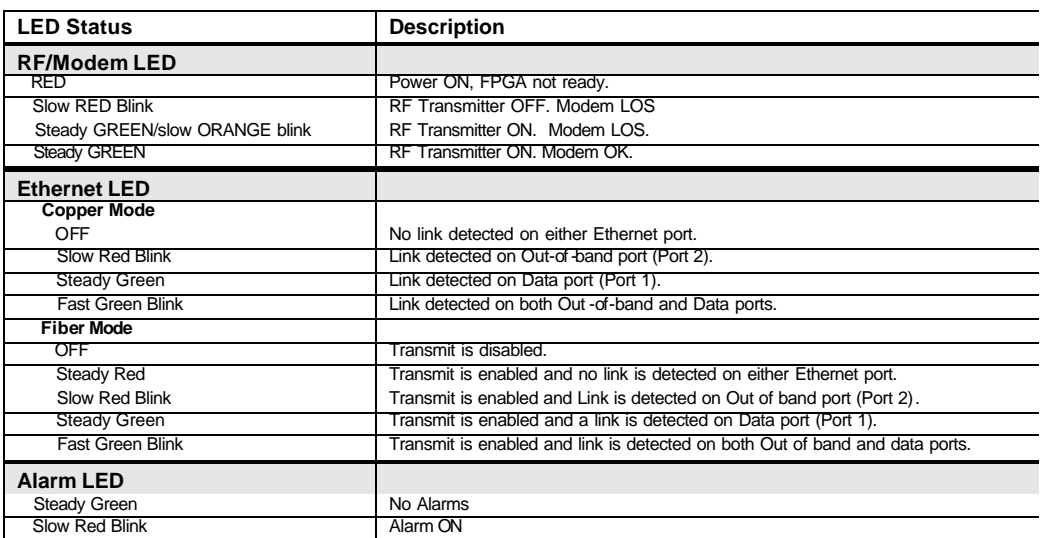

# **3.1 Cabling**

Both copper and optical interface cabling is supported.

### **3.1.1 Copper Interface**

Two, weatherproof, RJ-45 Ethernet connectors provide data and management connections to the unit over CAT5 E cabling. Ethernet cables **must** be wired for a straight through connection (see Section 4.0).

One connector (GigE – Port 1) is for data traffic and optional in-band management. Power  $(36 \text{ to } -60 \text{ V})$ DC) is provided by an optional mains power adaptor and supplied to the Horizon Compact using Power on Ethernet (PonE) techniques, which incorporates both power and network transient suppression (See Section 8.1). CAT5E cable length is restricted to 90 metres.

The second connector (Port 2) is solely for an optional out-of-band management connection, using an overlay network. If Port 2 is not being used (e.g. in-band management being used), ensure that the vacant connector is sealed by fitting a weatherproof cap.

### **3.1.2 Optical Interface**

A weatherproof, military specification, multi-pin, connector is provided for Port 2, which includes the power feed. Port 1 has a weatherproof optical fibre connector. Single mode and multimode fibre options are available. As with the copper variant, Port 1 supports data traffic and optional in-band management and Port 2 is for optional out-of-band management only.

In the optical variant, power (-36 to -60 V DC) is fed to Port 2 via a short 'Y' adapter cable, which also includes a weatherproof, in-line, RJ-45 connector for connecting to the optional out-of-band management overlay network. The power feed wires (see Table 3-2 for recommended gauge) are spliced into the adapter cable using weatherproof tap connectors. The power feed and Port 2 Ethernet cables (maximum length 100 m) are fed through a Transtector surge arrestor unit designed to protect power and network circuits from transients.

As an alternative, an existing AirPair ODU composite power and Ethernet cable assembly, which is compatible with the Horizon Port 2 connector, may be used, provided that the RJ-45 connector (grey CAT5) at the Transtector end is re-terminated to  $A T 8 T GigE$  standards. The same Transtector type used in an AirPair ODU installation may also be used.

#### **Table 3-2 Port 2 Power Cable Wire Gauge**

These values are true for all radio variants and based on a minimum voltage of 35 V DC at the Horizon.

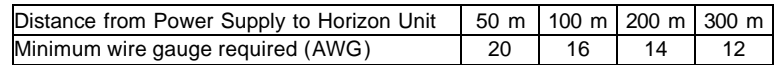

Note that the power wires in the AirPair ODU modem composite cable are 16 AWG, which supports the maximum length (100 m) when out-of-band management is employed using the combined CAT5 cable.

### **3.2 Lightning Protection**

The Horizon Compact is protected from cable transients and power surges caused by lightning, or other sources, by means of internal surge arrestor components and external housing grounding points (See Section 8.0). For the copper interface variant, potection of the connected network is provided by a proprietary DragonWave PonE power integrator/surge suppressor unit, into which the Ethernet cables are plugged. The power integrator/surge suppressor is located outside the network equipment enclosure, close to the network switch/router connection point .

The optical variant requires the power feed and the Port 2 management connection (if used) to be connected via a Transtector surge suppressor to protect power and network circuits.

### **3.3 Dual Polarity Radio Mount (DPRM)**

The DPRM system allows two Horizon Compact units to be assembled to a single antenna. The antenna used is no different to that used for a single unit. One Horizon Compact unit is mounted for horizontal polarity and the other for vertical polarity. Both units can transmit and receive simultaneously. This allows a link to carry up to 800 Mbps of Ethernet traffic. Although both units can operate on the same frequency channels, with 30 dB isolation, it is recommended that different frequency channels be used for each unit.

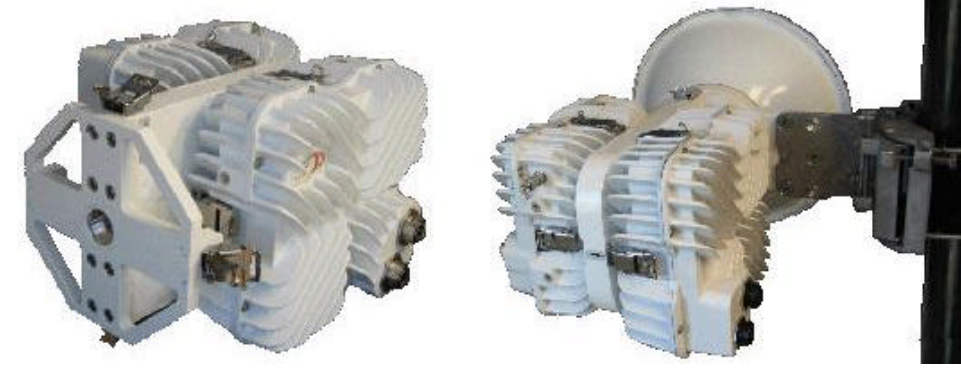

**Figure 3-3 Dual Polarity Radio Mount**

### **3.4 Power Switch Radio Mount (PSRM)**

For redundancy purposes, the PSRM allows two Horizon units to be mounted to a single antenna. Both units must be oriented for the same polarity and only one unit can transmit/receive at any one time. The PSRM looks similar to the DPRM shown in Figure 3-3, but has internal components that only allow one unit to transmit/receive at a time.

Note that redundant systems do not have to use the PSRM. Each may be separately mounted to their own antennas if desired. See Section 11.13 for more details.

The benefits of the PS RM are that only one antenna is required, reducing tower real estate requirements, reducing weight and minimizing wind loading.

Disadvantages include a 4 dB loss in signal when operating on the primary systems at each end of the link and an 8.5 dB loss in signal when a secondary radio is activated (one end running on Primary and other end operating on secondary).

# **4.0 Installation Requirements**

 $\mathcal{L}_{\mathbf{A}}$ 

Various installation kits are available. Use the following key to build the desired kit part number:

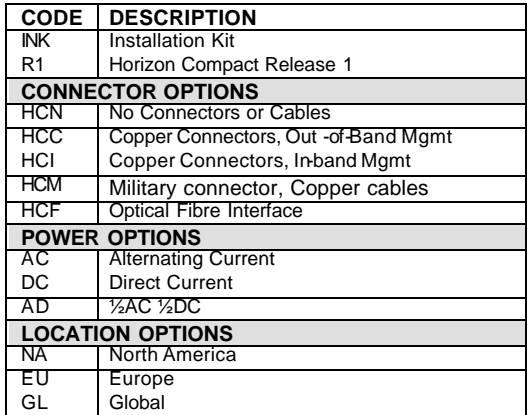

Table 4-1 lists all the current ordering configurations, for various parts of the world

#### **Table 4-1 Parts Required**

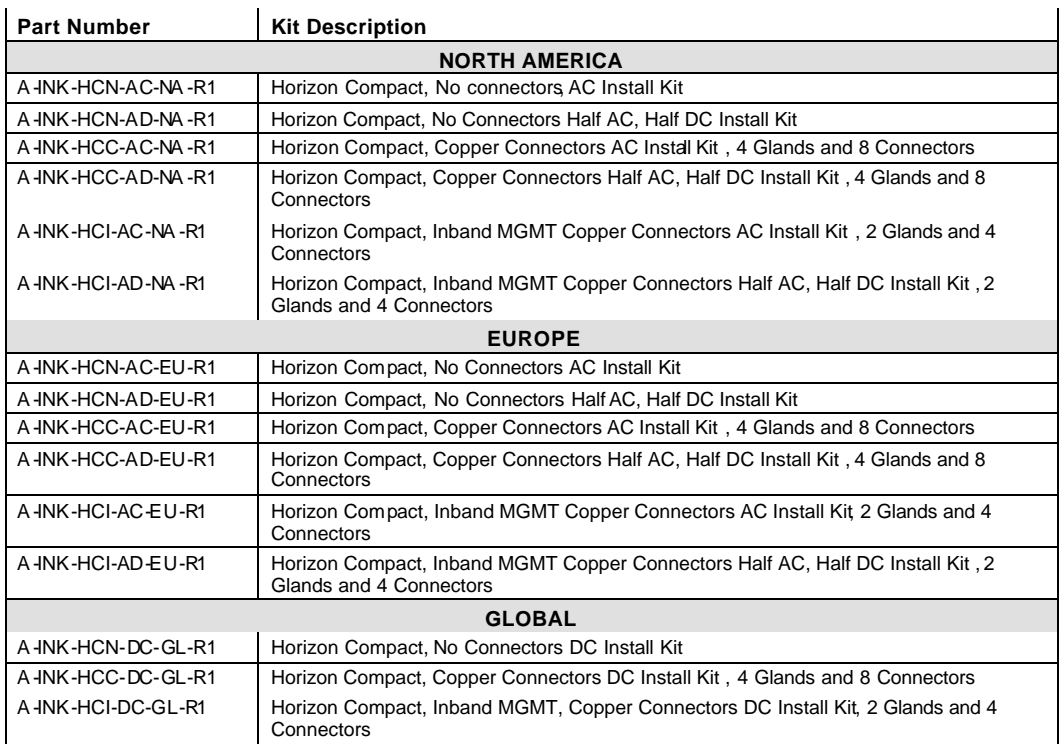

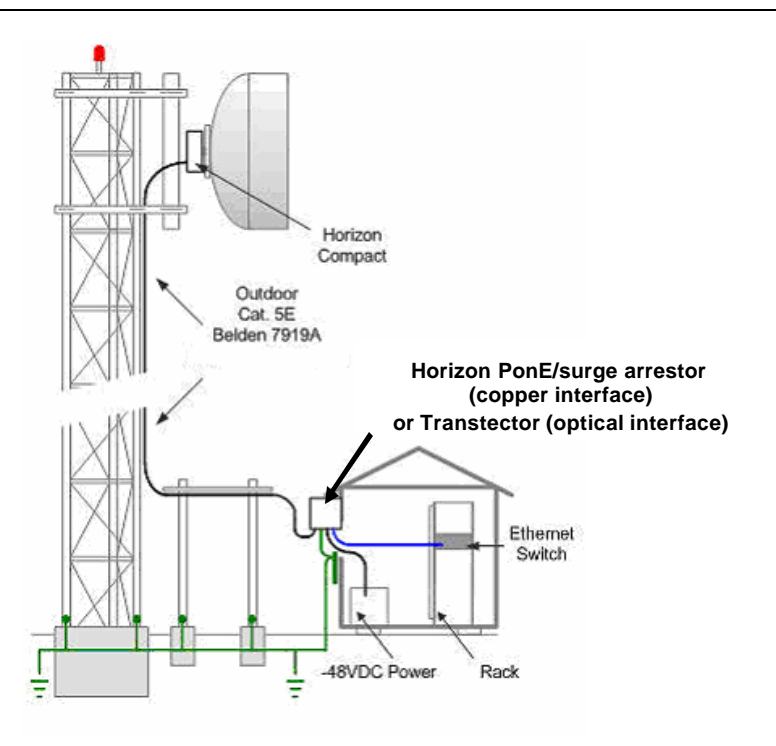

**Figure 4-1 Horizon Compact Installation**

# **4.1 Hoisting Lug**

A hoisting lug is shipped with each Horizon Compact (two per link). Th is can be bolted onto the horizon with the supplied bolt, using any of the available threaded holes, and used for attaching a line for hoisting or carrying the unit into position on a tower or pole. Figure 4-2 shows how the lug is attached.

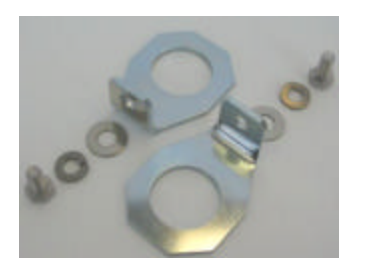

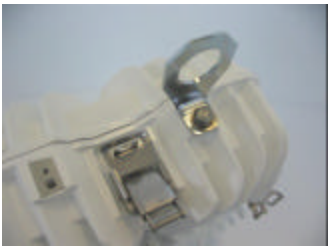

**FD** 

**Figure 4-2 Hoisting Lug**

### **4.2 Ethernet Cabling from Horizon to Ethernet Switch**

For the copper interface, data cabling from the Horizon unit to the Ethernet switch consists of outdoor rated, shielded, Cat5E cables equivalent to Belden 7919A. The shielded cables require shielded RJ-45 connectors. Use of standard indoor unshielded RJ-45 connectors may result in poorly constructed cables, intermittent connections and data loss.

If Port 2 is not being used, ensure that a protective weatherproof cap is fitted to the port receptacle.

The cables terminate in a Horizon Power on Ethernet (PonE) unit located outside of the building entry point.

#### **Note: Straight through Ethernet cables must be used between the PonE adapter and the Horizon. The use of a cross-over type will result in damage to the Horizon Compact unit.**

The PonE unit contains surge arrestors and must be grounded according to local or regional Electrical Codes. Ethernet cables are connected between the PonE unit and the Ethernet switch or router.

Power for the PonE unit is supplied by 2-wire 16 AWG electrical wiring, carrying 48 vDC (- 48 v or +48v) with a maximum current draw of 2 amperes.

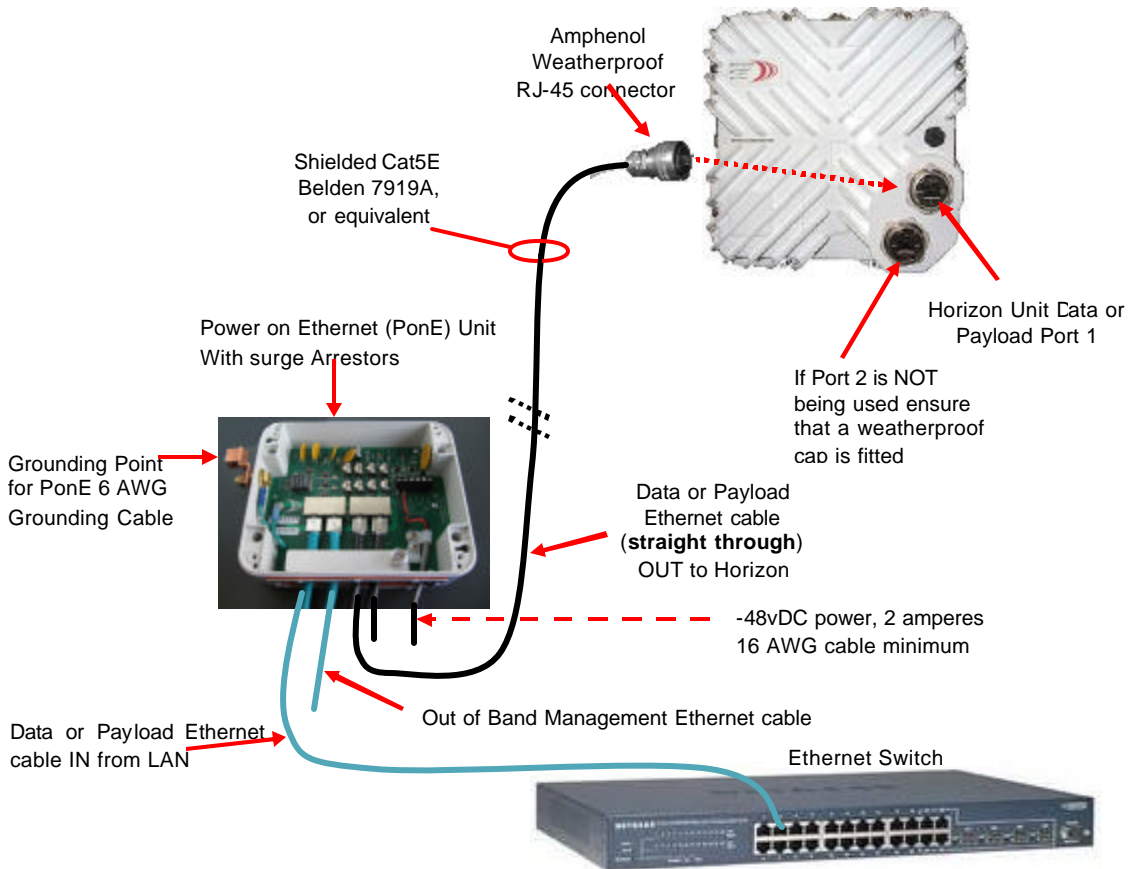

**Figure 4-3 PonE and RJ-45 Connections for Horizon**

# **4.3 Assembling the RJ-45 Connector**

Weatherproof RJ-45 connector shells are used for connecting the CAT5E cable, leading from the poweron-Ethernet power supply and network connections, to the Horizon Compact. Cables and connectors may be purchased from DragonWave or may be constructed or supplied by the customer.

Two different styles of connector have been used in production. For Horizon serial numbers ending in "999" or less, an RJ45 "snap in" type in-line housing is used. For serial numbers ending in "1000" or higher a "push fit" style is used. Both styles are not compatible and do not mate with the respective female connector on the horizon chassis.

### **4.3.1 "Snap fit" style**

The connector shell must be assembled in a specific manner for it to correctly connect to the Horizon Compact unit. The CAT5E cable is terminated as a **straight through** connection with a shielded RJ-45 connector. This RJ-45 connector has to be assembled into the weatherproof connector shell oriented as shown in Figure 4-4.

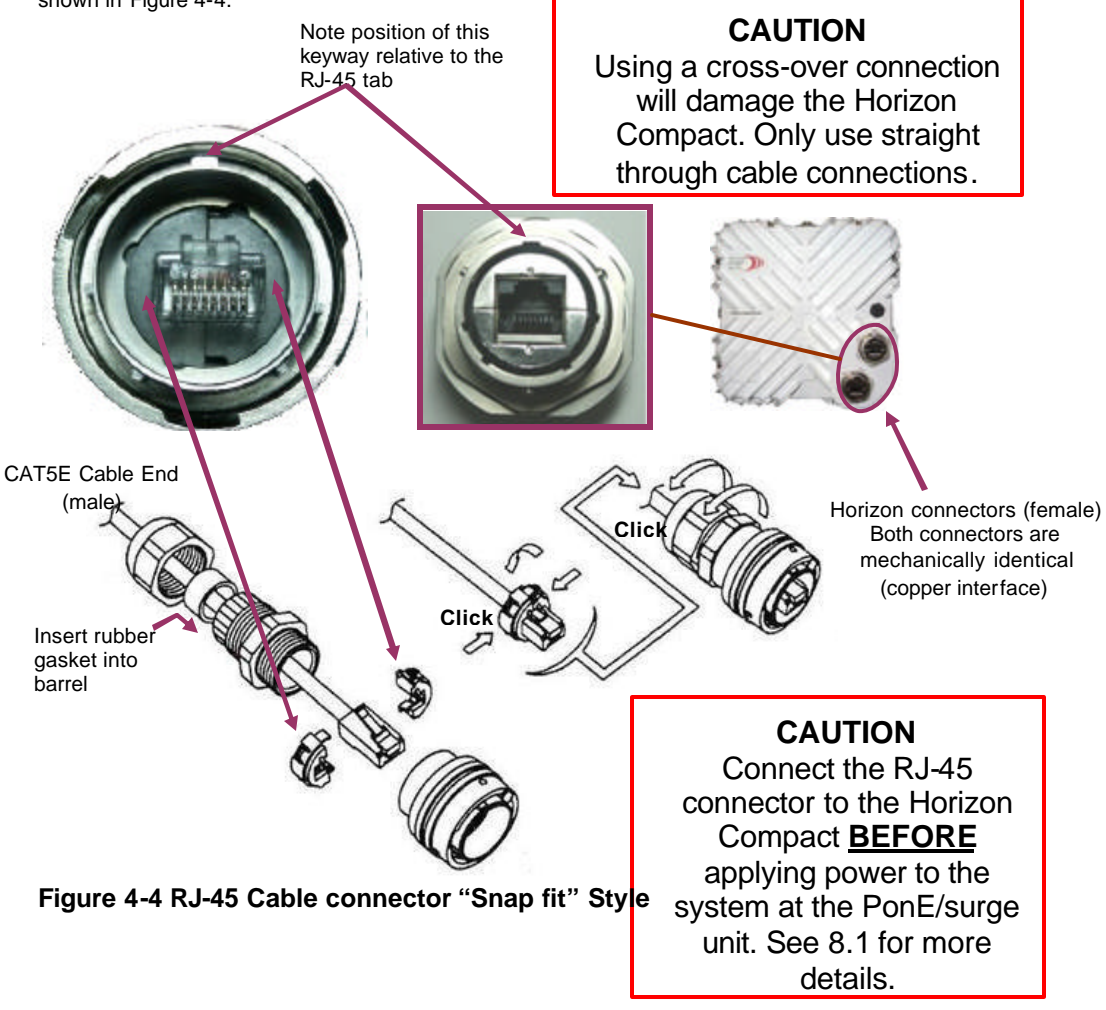

### **4.3.2 "Push fit" style**

This connector relies on a gland nut to hold the assembly firmly together. The CAT5E cable is threaded through all the components of the connector housing (see Figure 4-5) before the cable is terminated as a **straight through** connection with a shielded RJ-45 connector. Once terminated, the RJ-45 connector slides back into the connec tor housing which accepts the tab on the RJ-45 connector. Screw the ferrule into the connector housing as far as it will go, ensuring that the 'O' ring creates a tight seal with the connector housing. Slide the compression seal into the ferrule, noting that the keyways have to mate with channels in the ferrule. While ensuring that the RJ-45 connector is firmly seated in the connector housing, tighten up the gland nut to secure the complete connector assembly.

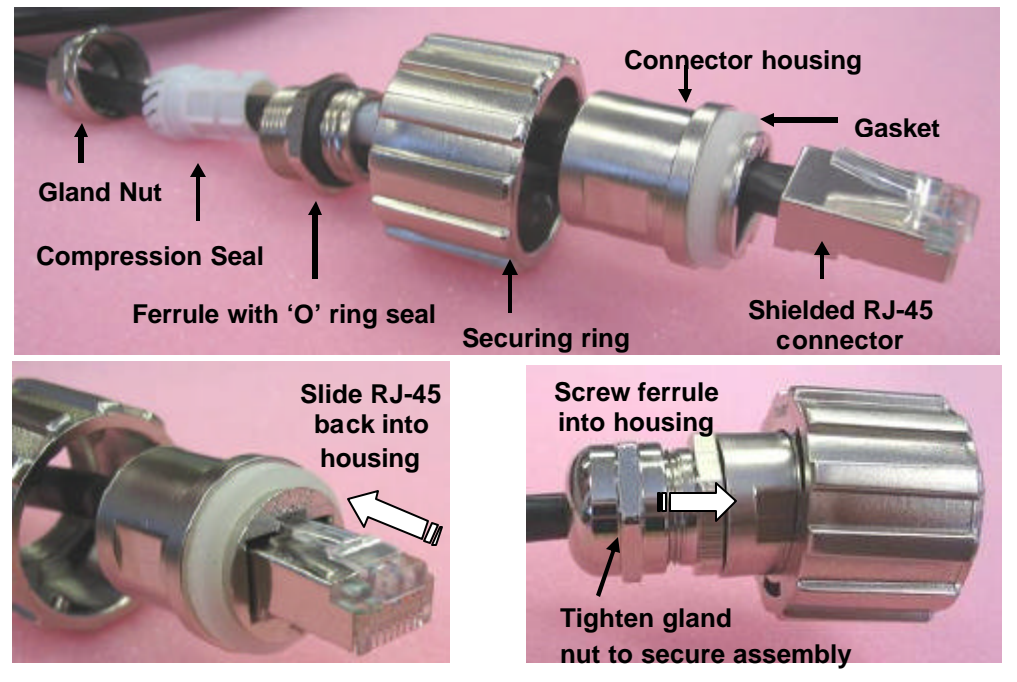

**Figure 4-5 RJ-45 Cable connector "Push fit" Style**

**CAUTION** Using a cross-over connection will damage the Horizon Compact. Only use straight through cable connections.

**CAUTION** Connect the RJ-45 connector to the Horizon Compact **BEFORE** applying power to the system at the PonE/surge unit. See 8.1 for more details.

**This page left blank intentionally**

# **5.0 Powering the Horizon Compact**

Before an active management session can be started on the Horizon Compact, power needs to be provided to the unit. **Read this section completely before applying power to the Horizon Compact.**

### **5.1 Copper Interface**

The Horizon Compact with copper interface receives its power over the Ethernet connection to Port 1 using a DragonWave proprietary technique. To integrat e the power onto the Ethernet cable requires the use of the DragonWave Power on Ethernet (PonE) adapter. The DragonWave PonE adapter also includes transient and surge suppression components to protect the power supply and network from lightning induced surges and transients.

**Note:The Horizon PonE implementation is proprietary and does not follow IEEE standards.**

#### **CAUTION**

**Only use a straight-through Ethernet cable to connect the Horizon to the PonE/surge unit. Do not use a cross-over Ethernet cable otherwis e damage to the Horizon will result.**

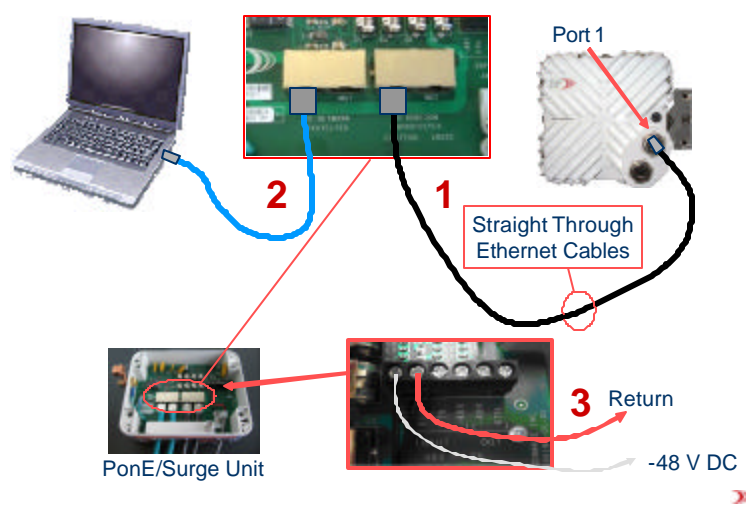

### **Figure 5-1 Connecting Power to the Horizon Compact – copper interface**

**CAUTION Connect the Horizon Compact unit to the PonE adapter correctly BEFORE turning on power.**

- **1.** Connect Port 1 of the Horizon Compact to the correct socket on the PonE adapter using a straight through Ethernet cable (see caution above).
- **2.** Connect the Ethernet port on the PC to the network input socket on the PonE/surge unit, using a straight through Ethernet cable.

Ensure that you have connected the PC and Horizon to the correct RJ-45 sockets on the PonE/surge unit (see diagram above).

**3.** Once the PC and Horizon Compact are connected to the PonE/surge unit, you may connect power to the PonE/surge unit. This will supply power to the Horizon Compact unit.

**CAUTION Do not connect a PC or other network device (e.g. network switch) to the right hand RJ-45 sockets on the PonE adapter. -48 V DC is present on these connectors which may destroy the connected device. Connect only a Horizon Compact unit to the right hand RJ-45 connectors.**

# **5.2 Optical Interface**

In the copper interface version, power is fed to the Horizon using PonE techniques via the Ethernet connection to Port 1. In the optical version, this is not possible, so power is fed via the connection to Port 2. Port 2 on the optical interface variant is equipped with a weatherproof MIL style multi-pin connector, which incorporates an Ethernet connection and a power feed (NOT PonE) connection. Connection to Port 2 is achieved using a short 'Y' adaptor cable, having an RJ-45 connector on one leg, and power tails on the other. The Ethernet connection to Port 2 provides for optional out-of-band management and the power tails allow a power feed to be spliced into circuit. Note that the Ethernet connection and power feed to Port 2 must be fed via a Transtector unit to protect the network and power systems from transients.

As an alternative, an existing AirPair ODU composite power and Ethernet cable assembly, which is compatible with the Horizon Port 2 connector, may be used, provided that the RJ-45 connector (grey CAT5) at the Transtector end is terminated as shown in Figure 5-3. The same Transtector type used in an AirPair ODU installation may also be used.

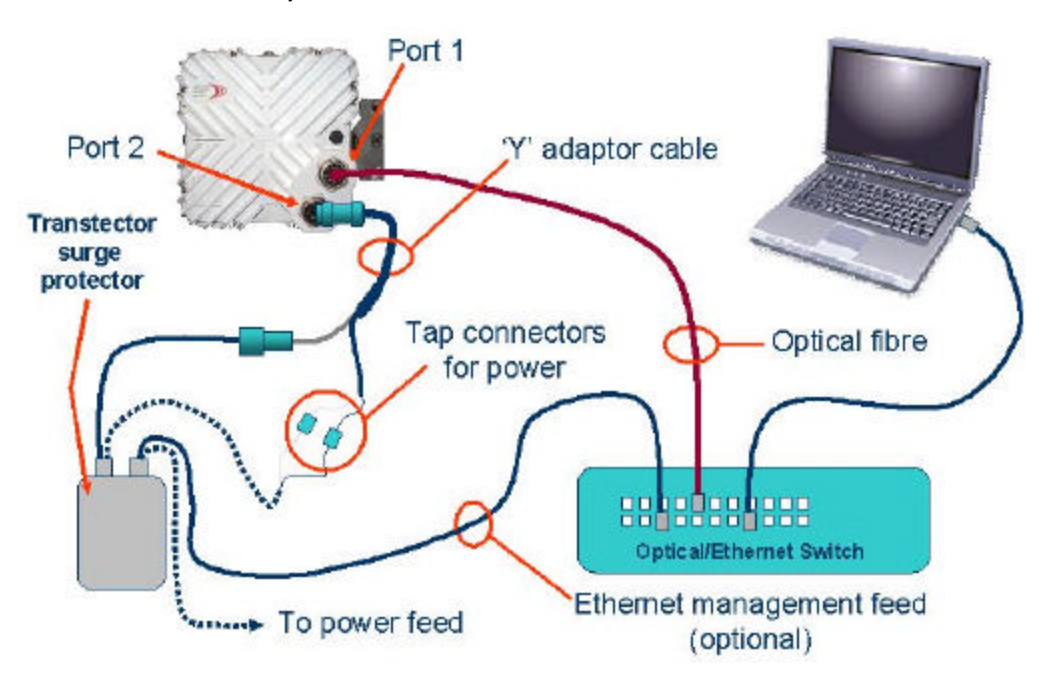

**Figure 5-2 Connecting Power to the Horizon Compact – optical interface**

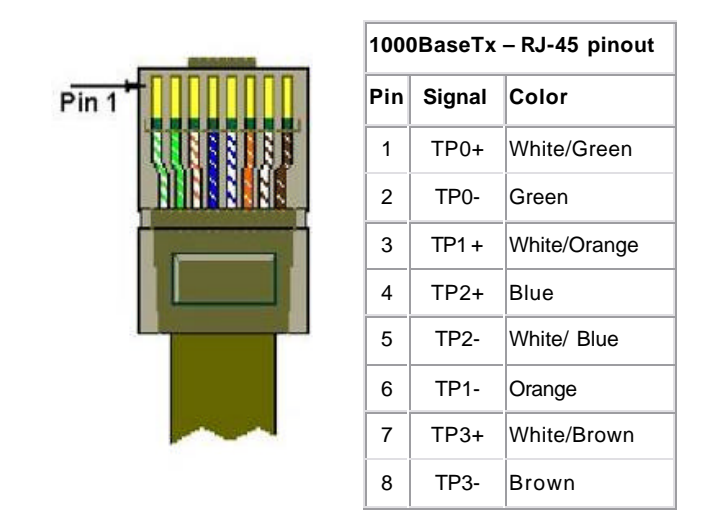

**Figure 5-3 RJ-45 connector pinout – Port 2 management**

### **This page left blank intentionally**

# **6.0 Initial Configuration**

There are a number of configuration steps that need to be carried out before the Horizon Compact can become operational. It is recommended that these steps be performed prior to mounting the system on the tower. These steps relate to:

- radio bands
- frequency channels
- IP address information

Once this information has been correctly entered, the Horizon Compact system is ready for installation and system alignment.

The Horizon Compact can be configured using Telnet or the Web interface.

Before attempting to log on you must configure the network parameters of your laptop, or PC, so that they are in the same domain as the Horizon Compact default IP address and subnet mask values.

By default, the IP address of a Horizon Compact system is 192.168.10.100 and the subnet mask is set to 255.255.0.0. Use this IP address to communicate with the unit, using either Telnet or the Web browser. A complete set of CLI commands is available for use with Telnet (See Appendix A).

For the copper interface, connect your laptop or PC Ethernet port to Port 1 (GigE port) on the Horizon Compact using a straight through Ethernet cable. For the optical interface, you will need to connect your PC to Port 1 of the Horizon via an optical switch. By default the management option is set to "inband", which will allow management through the Port 1 data port.

Note: If the management interface type happens to be set to "out-of-band", management through Port 1 (GigE port) will not be possible. In this case connect your laptop or PC to the Horizon Compact via Port 2. In both copper and optical Horizon variants, Port 2 has a copper interface.

# **6.1 Logging On**

Secure management access to the Horizon Compact is controlled by a user name and password. The default Super User name is "**energetic**" and the default password is "**wireless**".

Note: The Super User name (and other users) and password can be changed, but it is recommended that they are not changed until the radio link is properly configured, aligned and capable of carrying traffic. User accounts can only be changed using Telnet access.

### **6.1.1 Using Telnet**

From the DOS Command Prompt, or from the Windows Run option, type:

*telnet 192.168.10.100* and press Enter.

When the Telnet window appears press Enter again to reveal the logon prompt.

When prompted, enter the Super User name "energetic" and password "wireless".

Successful logging on is indicated by the CLI cursor (->) being displayed.

Note that after 10 minutes of inactivity, you will be automatically logged off the system.

### **6.1.2 Context Sensitive Help**

Full context sensitive help is available for all CLI commands. Type *?* followed by a partial command to return a list of all commands that match the entry, with an explanation as to how each command is used. Type a command followed by *?* to return a list of all variants of that command. See Appendix A – List of CLI Commands for an alphabetical list of CLI commands.

### **6.1.3 Using the Web interface**

The Horizon Compact Web interface is disabled by default. You must use Telnet to enable the Web interface by issuing the CLI command *set web server on* press Enter*.*

Open a Web browser and, in the "Address" or URL field at the top of the page, enter the IP address of the Horizon unit (default is 192.168.10.100) and press Enter. If your laptop or PC has been correctly set up, you will be prompted for the user name and password. Type in the default Super User name "energetic" and password "wireless". The Horizon Compact Home Web page will be displayed.

# **6.2 Configuring Radio Band and Frequency Channels**

Both Horizon Compact units in a system (near and far end) have to be configured with the same radio band. Volume 3 of this manual lists all the radio bands supported by the Horizon Compact system. The radio band selected must match that for which the Horizon Compact units have been manufactured. Only those radio bands for which the radio can be configured are available for selection. The radio band will also be dictated in the wireless licensing documents.

Typical radio band configuration selections have the format "fcc23\_3\_50", "etsi23\_3\_14" , "ul\_fcc24\_1\_40" etc.

For licensed radio bands, the Horizon Compact units at each end of the link have different frequency banks allocated to them. One unit will be allocated the "LOW" bank and the other the "HIGH" bank. This is indicated on the label attached to each unit (LOW or HIGH). Wireless licensing documents will indicate at which end of the link each should be located. The radio part number, that is stored in the system, determines if it is a LOW or HIGH unit and automatically configures the correct frequency bank for each unit.

Note that Horizon Compact units designed to operate at unlicensed frequencies have the same type of radio at each end of the link and do not have a LOW or HIGH indication on their labels.

Each bank contains a number of frequency channels, of which only one will be selected. Once again the actual frequency channel will be dictated in the wireless licensing documents.

You also need to configure the system mode (determines bandwidth and throughput parameters).

Use the following procedures to configure the radio parameters:

### **6.2.1 Using Telnet**

- **1.** Type the CLI command: *get radio band* and press Enter. The system will respond with the currently configured radio band and a list of all supported radio bands
- **2.** Type the CLI command: **set radio band <radio band>** and press Enter, where **<radio** *band>* is the required radio band
- **3.** Type the CLI command *get system mode* and press Enter. The system will respond with the current mode plus a list of allowable modes for the selected radio band.
- **4.** Type the CLI command *set system mode <Horizon mode>* and press Enter. The mode follows the format of hc< channel bandwidth >\_< speed >\_<modulation>. For example, for a 50 MHz channel bandwidth with average Horizon speed of 110 Mbps using 16QAM modulation, enter *set system mode hc50\_110\_16qam* . Note that for unlicensed frequencies the mode includes "ul" in the mode descriptor. For example hc40\_ul\_212\_128qam.
- **5.** Type the CLI command *get system speed* and press Enter. The current system speed will be display ed. This, by default, will be the maximum speed supported by your purchased licensed speed key. Note that the mode configured in step 4 will determine the speed available to the system and cannot exceed the licensed speed, regardless of the mode selected.

- **6.** To reduce the throughput speed to a figure less than the licensed speed, use the CLI command *set system speed <speed>,* where<speed> is in Mbps and can be adjusted in 1 Mbps increments.
- **7.** Type the CLI command *get frequency bank* and press Enter. A list of frequencies is displayed.
- **8. Licensed only -** Locate the frequencies on the displayed list that match those found on the wireless license documents, and note the index number/letter on the left of the list (case sensitive)
- **9. Unlicensed only**  The displayed list will show "Go" and "Rt" frequencies. One end of the link must be configured with a "Go" frequency and the other configured with the corresponding "Rt" frequency. Either end of the link can be configured as "Go" or "Rt".
- **10.** Type the CLI command *set programmed frequency <index number/letter>* and press Enter, where *<index number/letter>* is the same as that found in step 8 for licensed, or step 9 for unlicensed, installations
- **11. Unlicensed only** Determine the size (in cm) of antenna to be used with your unlicensed system. Type the CLI command *get antenna size* and press Enter. The allowable antenna sizes are displayed, along with a corresponding index number. Note the index number that corresponds to the size of antenna to be installed.
- **12. Unlicensed only** Type the CLI command *set antenna size <index number>* and press Enter, where *<index number>* is the index number determined in step 11.
- **13.** Type the CLI command *save mib* and press Enter. This command saves the entered information to memory, but does not yet apply it.

Note: You will need to issue the CLI command *reset system* to apply the changes and make them effective. Optionally, this can be left until all the initial configuration parameters have been entered before issuing the command (See 6.3.1 step 5).

#### **6.2.2 Using the Web interface**

- **1.** From the Home page select the "Configuration" menu option and then select the "Frequency and port configuration" option
- **2.** Use the drop down menus on the Web page for entering or changing the radio band and the programmed frequency. For licensed systems, the frequency bank "txLow" or "txHigh" will be pre-determined (HIGH or LOW Horizon label)
- **3.** Return to the "Configuration" menu and select the "System Configuration" option
- **4.** Use the drop down menu to select the desired system mode
- **5.** click on the "Save settings" button

Note 1: For unlicensed systems, you cannot configure antenna size using the Web interface.

Note 2: You will also need to click on the "Reset system" button to make these entries effective. Optionally, this can be left until **all** the initial configuration parameters have been entered before issuing the command (See 6.3.2 step 5).

### **6.3 Configuring IP Address Values**

When shipped from DragonWave, the Horizon Compact is configured with a default IP address (192.168.10.100) and subnet mask (255.255.0.0). The default address is used to communicate with the Horizon Compact for initial configuration purposes, such as entering the IP address that the unit will have in the network to which it is to be connected. IP address information is entered in the following manner:

#### **6.3.1 Using Telnet**

- **1.** Type the CLI command *set ip address <nnn.nnn.nnn.nnn>* and press Enter, where *<nnn.nnn.nnn.nnn>* is the desired IP address in standard format
- **2.** Type the CLI command *set subnet mask <nnn.nnn.nnn.nnn>* and press Enter, where **<nnn.nnn.nnn.nnn>** is the desired subnet mask in standard format
- **3.** Type the CLI command *set default gateway <nnn.nnn.nnn.nnn>* and press Enter, where **<nnn.nnn.nnn.nnn>** is the IP address of the default gateway in standard format
- **4.** Type the CLI command *save mib* and press Enter. This command saves the entered information to memory, but does not yet apply them.
- **5.** Type the CLI command *reset system* and press Enter, followed by "Y". This command resets the system and applies all the radio and IP changes just made. **Note that resetting the system disrupts traffic.**

Once the system has reset , you may not be able to communicate with it without changing your laptop or PC networking parameters to match the new IP address values programmed into the Horizon Compact.

Note that the *reset system* command is not always required when making configuration changes, but the save mib command is always required. Commands that require a reset system will be indicated on the screen.

### **6.3.2 Using the Web Interface**

- **1.** From the Home page select the "Configuration" menu option and then select the "IP configuration" option
- **2.** Enter the IP address, subnet mask and default gateway values, using standard format, in their respective fields
- **3.** Click on the "Submit" button
- **4.** Click on the "Save settings" button
- **5.** Click on the "Reset system" button

Once the system has reset , you may not be able to communicate with it without changing your laptop or PC networking parameters to match the new IP address values programmed into the Horizon Compact.

The system is now configured and capable of passing traffic once the Horizon Compact units are attached to antennas, mounted at each end of the link and aligned.

### **6.4 Recovery of IP Address and Serial Numbers**

In the event that the Horizon Super User name and password, or IP address has been lost, forgotten, or misconfigured, you will need to contact DragonWave. DragonWave Technical Support will provide the Merlin recovery utility that, using a proprietary protocol, can recover the configured IP address parameters and/or reset the Super User name, Super User password and IP address parameters to the factory default values (energetic, wireless; 192.168.10.100, 255.255.0.0). In addition it reports the system serial number.

The Merlin utility runs on a PC running the Windows operating system and requires a one-time-use recovery key provided by DragonWave. Proof of ownership and proof of authority must be provided before the key will be issued. When Merlin is invoked, the Horizon unit responds with the required information, which is saved in a text file, located in the same directory as the Merlin application.

### **6.5 Changing and Adding User Names and Passwords**

User account names and passwords can only be configured using a Telnet session. Only the Sup er User can change or add user account names or passwords. There are three user account levels as shown in Table 6- 1

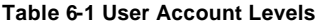

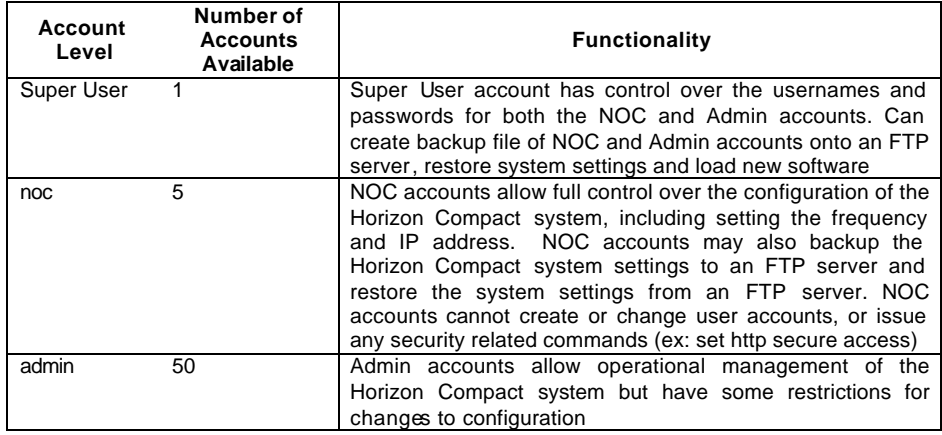

No default noc or admin user accounts are configured when the Horizon Compact leaves the factory. Account names and passwords are case sensitive. There can be no duplication of names or passwords across all user levels. A password cannot be the same as a user name.

#### **6.5.1 Changing the Super User Name and Password**

It is recommended that the default Super User name and password be changed as soon as the Horizon Compact system is aligned and operational.

Note: When you change the Super User name and/or password, record the new values in a safe place. If you forget the new values, there is no way of retrieving them from the system. You will have to contact DragonWave to arrange a Super User reset (24 hour support number 613-271-7010, or support@dragonwaveinc.com).

To change the super user use the CLI command *set super user* and press Enter. Follow the prompts. When the new name and password have been accepted enter the CLI command *save mib* and press Enter. This will save the changes in non volatile memory. Failing to save the mib will result in changes being lost in the event of a power failure, or system reset.

#### **Adding or Changing noc User Accounts**  $6.5.2$

Up to five noc user accounts can be configured. Use the CLI command set noc user as shown in the following procedure:

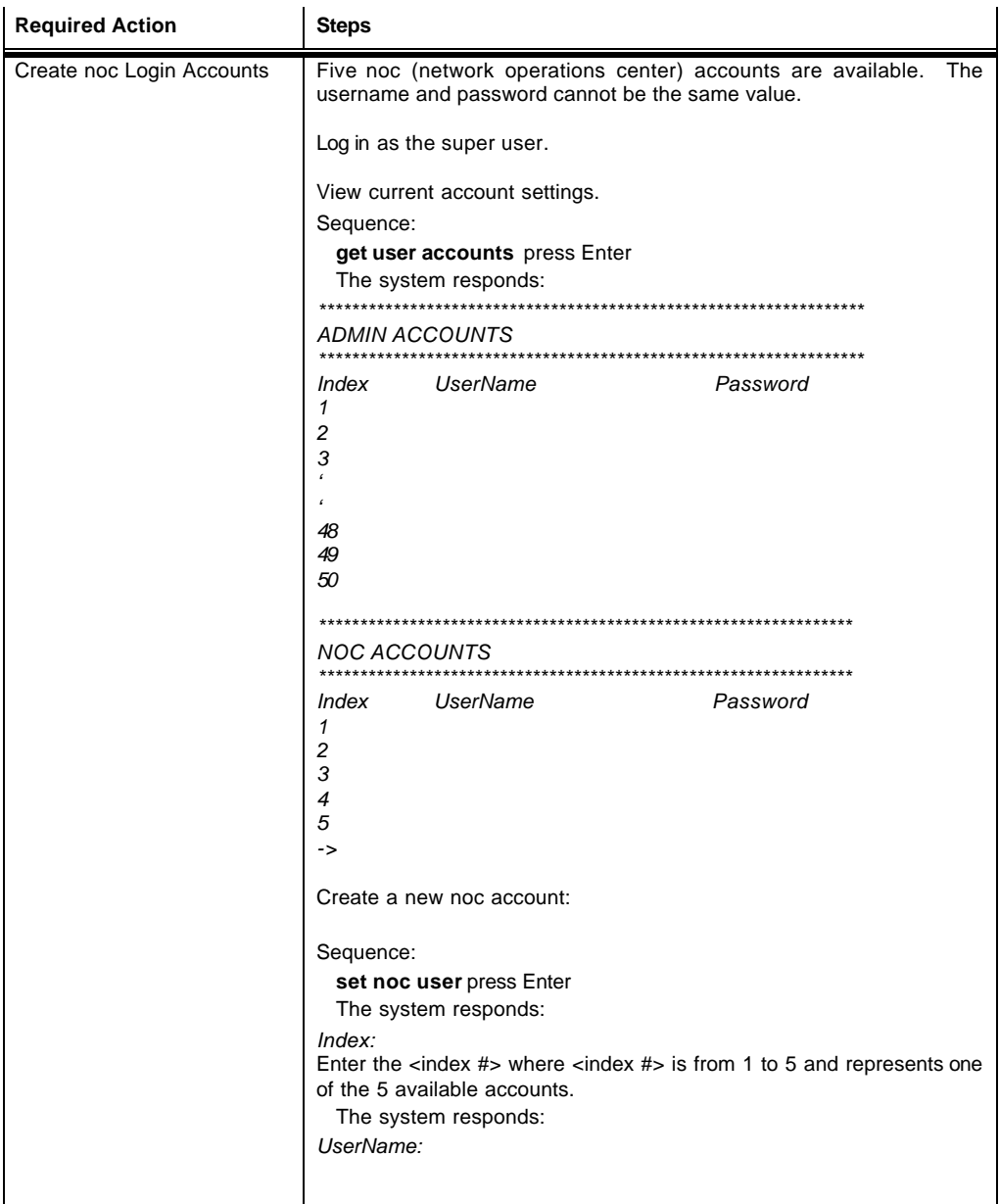

Horizon Compact Release 1.01.01

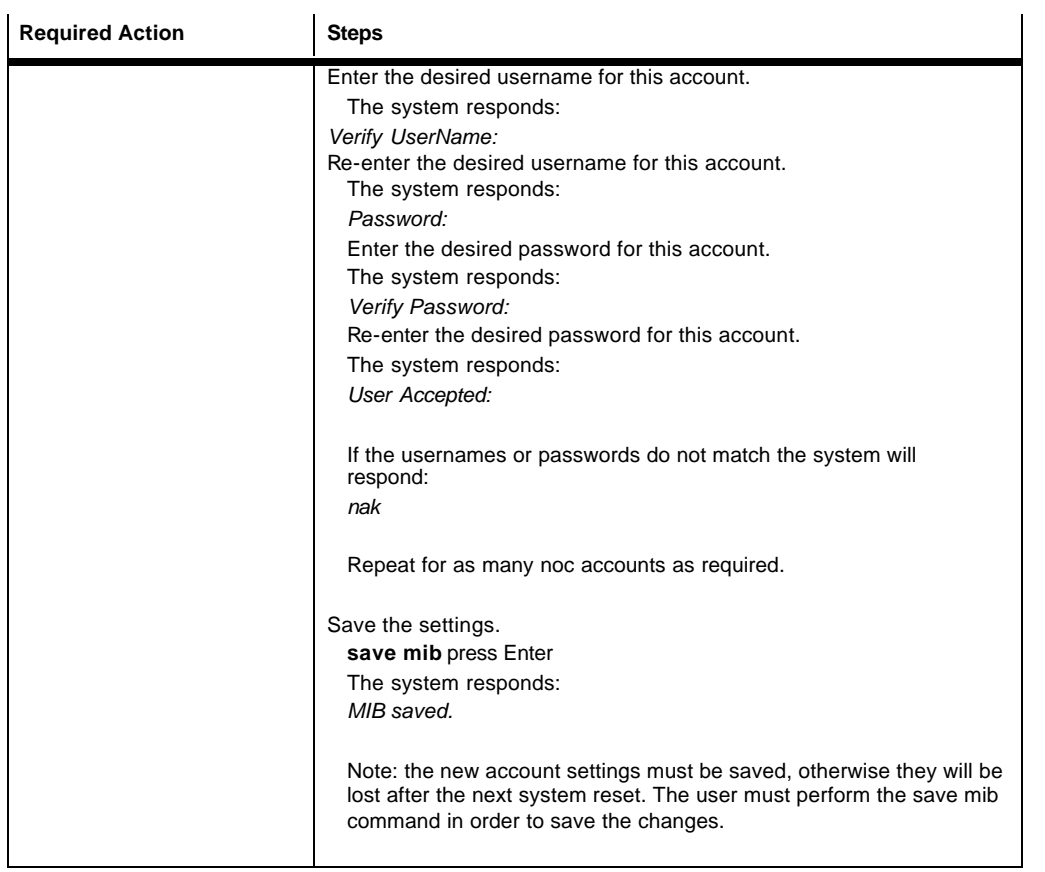

#### **Adding or Changing Admin User Accounts**  $6.5.3$

Up to 50 admin accounts can be configured. Use the CLI command set admin user as shown in the following procedure:

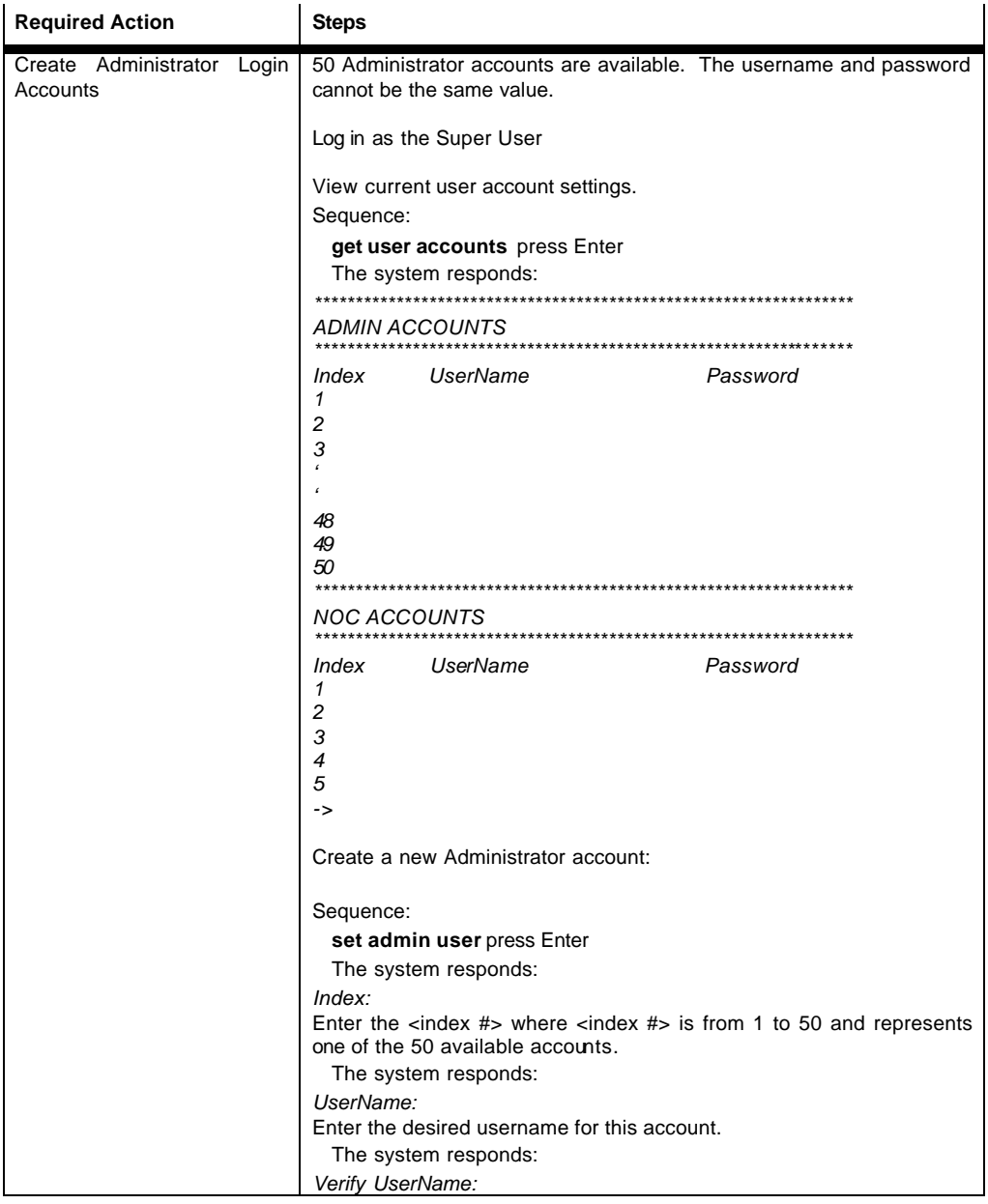

Horizon Compact Release 1.01.01
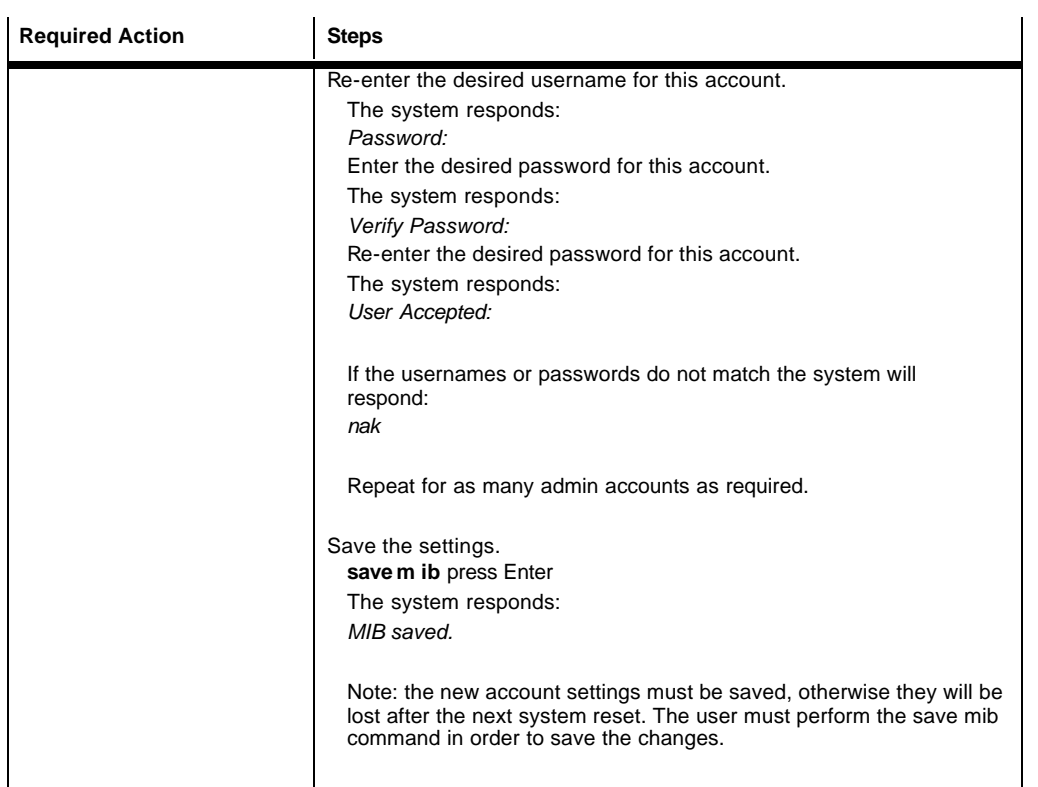

# **6.6 Logging Out**

When accessing the system via Telnet, log out of the system by using the CLI command *lo*. When accessing using the Web browser, closing the browser will log you out of the system.

### **6.6.1 Session Time Out**

After 10 minutes of inactivity, Horizon Compact units will automatically terminate the login session.

# **This page left blank intentionally**

# **7.0 Antenna Mounting and Tower Specifications**

The Horizon Compact unit clip mounts onto a range of antennas, providing a variety of gain and range options. The same mounting system is used for all sizes of antenna.

The Horizon Compact has four, integral, spring loaded, mounting clips. The antennas are provided with four mounting lugs, onto which the mounting clips attach. The antenna port and the waveguide adaptor of the Horizon Compact, push fit together before the clips are set, and are weather-sealed with a lubricated 'O' ring located on the outside surface of the antenna port (lubricate with provided lubricant before assembling).

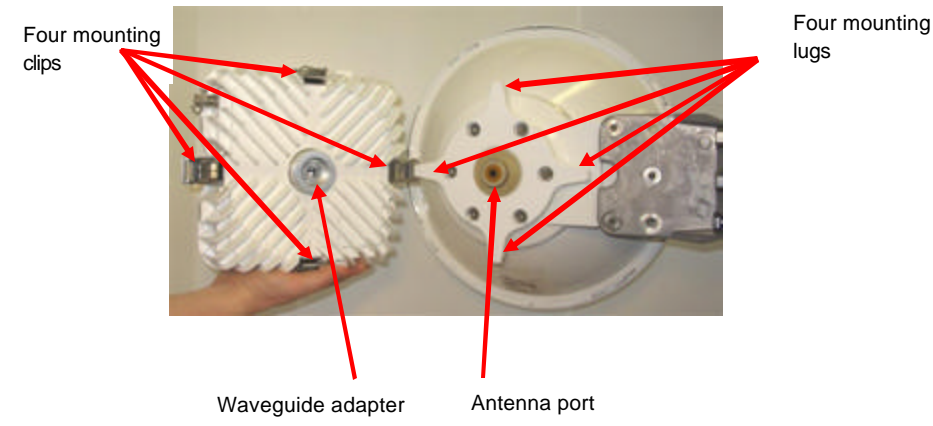

**Figure 7-1 Horizon Compact showing clip mount features**

# **7.1 Polarity**

Horizon Compact units that operate on licensed radio bands use a diplexer system to simultaneously handle transmitted and received signals to/from the antenna. In this case, both transmit and receive antenna elements must have the same polarity.

For unlicensed radio band units, an orthogonal mode transducer (OMT) is used to allow the radio to simultaneously transmit on one polarity and receive on the opposite polarity.

### **7.1.1 Licensed Radio Bands**

Both Horizon Compact units must be mounted on the pole/tower oriented for the same polarization. i.e. both vertical polarization, or both horizontal polarization.

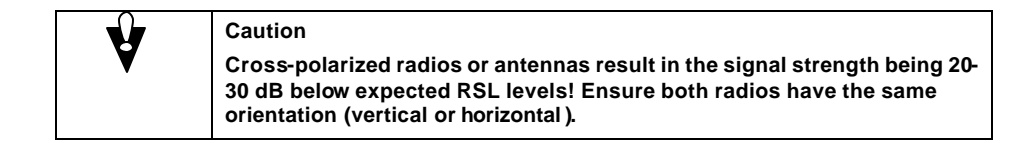

The radio frequency polarity is indicated by an arrow molded into the Horizon Compact housing. Attach the Horizon Compact to the antenna so that the arrow points either vertically or horizontally, as required, when the assembly is attached to the mounting post or tower. With the arrow horizontal (pointing to the left) – horizontal polarity; with the arrow vertical (pointing upwards) – vertical polarity. For licensed frequencies, the required radio polarity is defined in your licensing documentation.

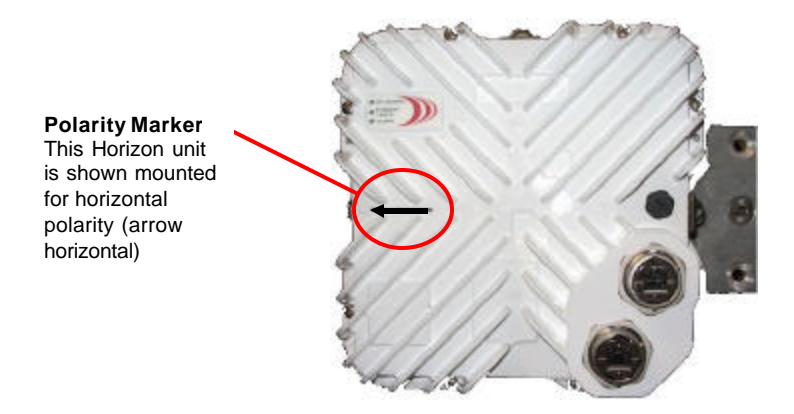

### **Figure 7-2 Horizon Compact polarity marker**

### **7.1.2 Unlicensed Radio Bands (UL24)**

**Caution**

For unlicensed radio bands, regulatory bodies require that both radios in a link have to be crosspolarized. This means that the antenna polarity of the transmitter at one end of the link is vertical and the transmitter polarity at the other end it is horizontal.

The radio at one end of the link transmits vertically polarized and receives horizontally polarized, while the other end transmits horizontally polarized and receives vertically polarized.

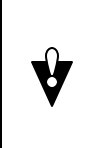

**For 24 GHz Unlicensed Band, radios MUST be cross-polarized**

**i.e. Vertically polarized at one end and horizontally polarized at the other.** 

**It does not matter at which end either radio is installed.**

The radio frequency polarity is indicated by an arrow molded into the Horizon Compact housing. Attach the Horizon Compact to the antenna so that the arrow points either vertically or horizontally, as required, when the assembly is attached to the mounting post or tower. With the arrow horizontal (pointing to the left) – horizontal polarity; with the arrow vertical (pointing upwards) – vertical polarity. For unlicensed frequencies, one end of the link has to be vertically polarized and the other horizontally polarized (crosspolarized). It does not matter which end of the link has a specific polarization.

#### **7.1.2.1 UL24 Antenna Information**

This dev ice has been designed to operate with the antennas listed below, and having a maximum gain of 43.7 dBi. Antennas not included in this list or having a gain greater than 43.7dBi are strictly prohibited for use with this device. This device has integrated antennas.

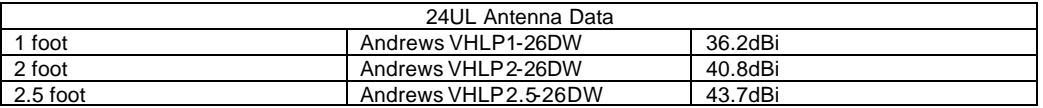

### **7.2 Antenna Location**

For both licensed and unlicensed systems, antenna location, relative to nearby obstacles, is an important factor to consider when planning an installation. For systems mounted on buildings, roof edges and parapets, the roof surface itself, air conditioning plant, other antenna systems, walls and overhead objects are all considered potential obstacles. On tower mounted systems you must consider the proximity of other antenna systems and mounting hardware.

Near field effects, resulting from a number of minor radiation lobes normally found around antenna systems, can reflect off nearby objects and interfere with the normal reception of the radio. Reflected waves can also change their polarity. This is especially important for unlicensed systems.

Consider an unlicensed installation that transmits with vertical polarity and receives with horizontal polarity. If the near field vertically polarized transmitted signal reflects off an obstacle located too close to the antenna system, then the reflected signal changes its polarity to horizontal, which is the same polarity as the receiver. This causes the receiver to "swallow" the transmitted signal, resulting in receiver "swamp ing", excessive noise and the inability to receive the signal from the far end of the link. Ensuring that obstacles and objects are not too close to the antenna system will avoid this problem.

#### **As a "rule of thumb", for both licensed and unlicensed installations, ensure that you maintain an angle of 45 degrees, or greater, between the far side of the highest part of an obstacle and the underside of the antenna.**

Figure 7-3 illustrates this approach. Also, remember to apply this rule in all directions around the antenna, above, below and to each side. An exception to this rule can be applied when the antenna is positioned 12.5 m (40 ft) or more from the edge of a roof clear of obstacles (a roof edge is considered an obstacle). In this case the antenna need not be higher than 2.5 m (8 ft) above the roof surface. For more details on antenna placement for unlicensed systems refer to Volume 2 of this manual.

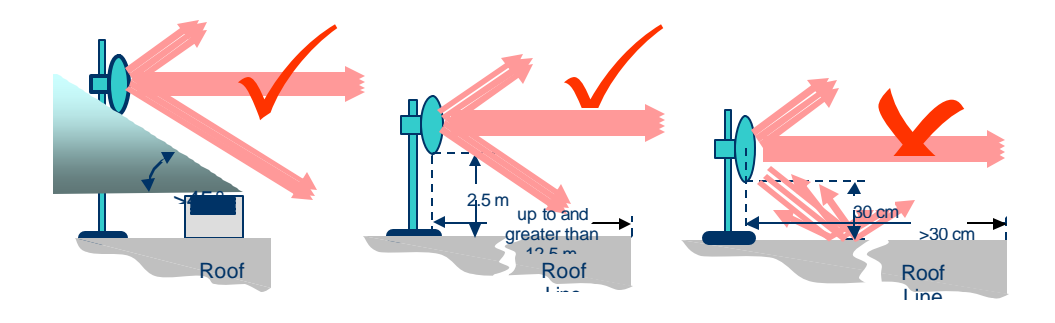

**Figure 7-3 Recommended Antenna Placement** 

# **7.3 Pole and Tower Specifications**

It is important that mounting posts or towers used meet the DragonWave specifications for rigidity to minimize the effects of twist and sway on the alignment of the link. Note that the maximum twist and sway angle allowable is equal to half of the antenna beam width.

#### **Table 7-1**

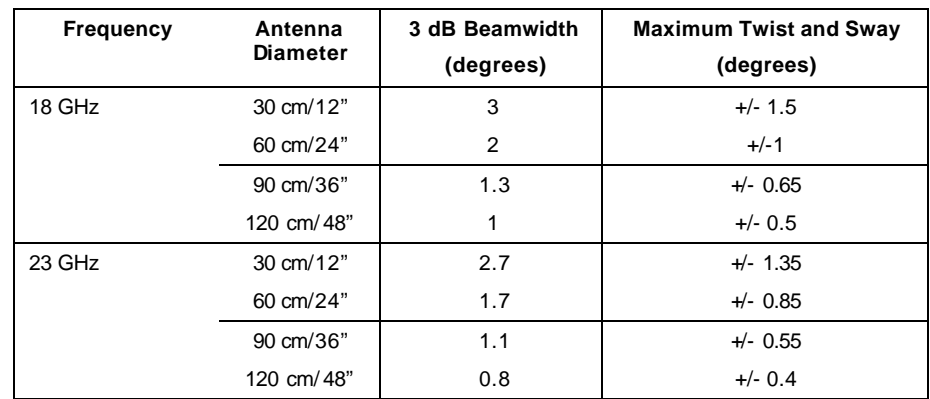

**Twist and Sway Specifications – Selected Frequencies**

#### **Table 7-2 Mounting pole specifications**

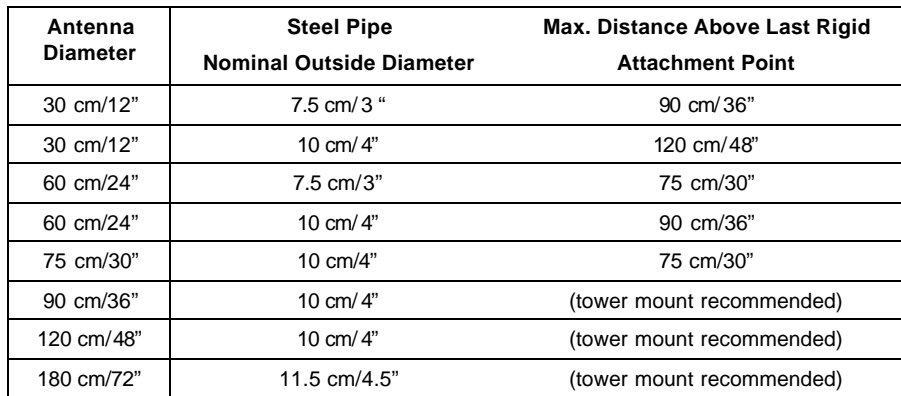

Twist and sway caused by wind or human activity can cause a link to fail. Using poles with specifications shown in Table 7-2 will result in a stable mounting system. Systems with antenna sizes of 90 cm/36" in diameter and greater, are recommended to be mounted on towers.

Installation Requirements 33

# **8.0 Grounding, Power and Surge Arrestors**

The Horizon unit must be grounded using a minimum of 6 AWG copper wire attached to any of the eight ground points available on the Horizon case, as shown in Figure 8-1.

Surge arrestors and lightning protection is built into the Horizon unit.

The Ethernet and PonE cables must be properly protected at the end of their run as they enter the building. Before Ethernet cables enter buildings, voltages shall be clamped down to SELV by approved type primary protectors.

For the copper interface option, proper use of the Horizon PonE unit provides lightning and surge protection for the connected network. The PonEunit shall be installed according to local Electrical Safety Codes.

For the optical interface, proper use of the Transtector unit protects the optional management Ethernet connection (if used) and the power supply.

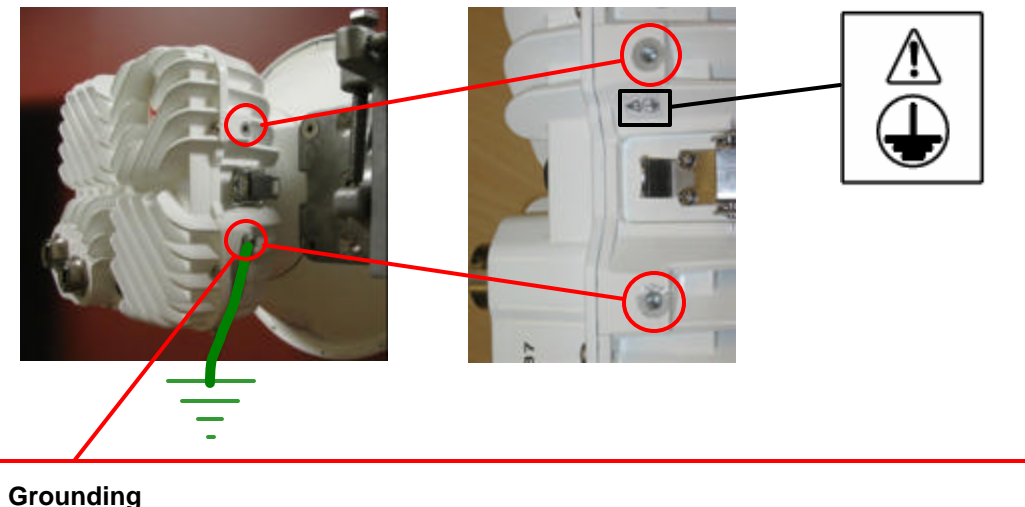

Use 6 AWG or larger copper wire to connect from Horizon case grounding point to ground. There are two grounding points on each of the four sides of the Horizon case.

### **Figure 8-1 Horizon Compact case grounding point**

### **8.1 Power on Ethernet (PonE)**

The copper interface variant of Horizon operates on -48 VDC and employs a proprietary Power on Ethernet solution. The Horizon Power on Ethernet surge arrestor unit provides integration of - 48 VDC and the two **straight through** Ethernet cables.

#### **Note:The Horizon PonE implementation is proprietary and does not follow IEEE standards.**

The surge arrestor uses RJ-45 connectors for the Ethernet cables and screw -terminals for the -48 VDC power connections. Dual -48 VDC power connectors are provided, allowing for the connection of redundant power supplies.

The surge arrestor unit contains protection against cable transients and power surges caused by lightning or other sources. The surge arrestor is installed at the opposite end of the Cat5E/ PonE cables to that of the Horizon unit and protects the network.

**To ensure adequate lightning protection, the PonE surge arrestor unit must be properly grounded.**

# **CAUTION**

**Serious damage to network switches or routers can occur if the network is plugged into the connectors marked "TO HORIZON UNPROTECTED". Power is fed to the Horizon unit along the same wires that carry Ethernet traffic to the Horizon unit. Do not, under any circumstances, plug cables connected to the network into the RJ-45 connectors marked "TO HORIZON UNPROTECTED".** 

# **CAUTION**

**Only use straight through Ethernet cables to connect the PonE adapter to the Horizon Compact. Using cross-over cables will result in damage to the Horizon Compact unit.**

# **CAUTION**

**Connect the Cat5E cables to the Horizon Compact BEFORE applying power to the PonE surge arrestor unit.**

Horizon consumes a nominal 20 Watts (standard power), or 40 Watts (high power variant) from the -48 VDC supply. All eight of the wires in the Ethernet cable are used to carry power to the Horizon Compact unit. The Power on Ethernet surge arrestor unit is rated at 2 amps.

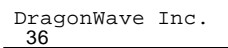

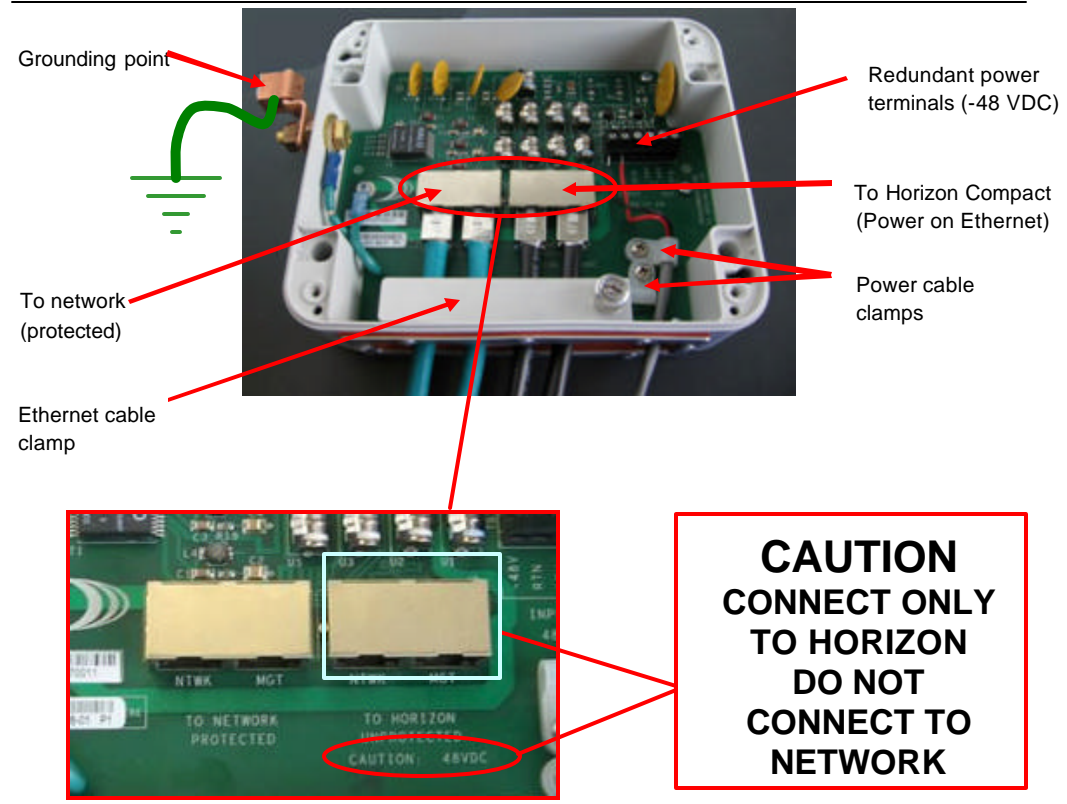

#### **Figure 8-2 Surge arrestor and power integrator**

Two different siz ed cable clamps are provided for the power cable. Select the one that best suits the size of cable being used.

The Ethernet cables are secured with a "bar" type clamp which is locked down using a single screw. Additional cable security can be added by applying cable clips to the cables, as close to the clamp bar as possible, as shown in Figure 8-3.

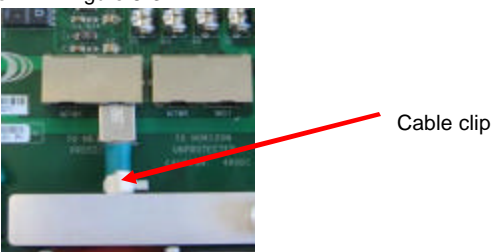

**Figure 8-3 Ethernet cable clip**

# **This page left blank intentionally**

# **9.0 Preparing for Alignment**

The Horizon Compact and antenna assembly is attached to the mounting post, or tower, with a specialized mounting bracket that allows fine orientation adjustment of the Horizon/antenna assembly. The same mounting bracket is used for all antenna sizes.

Visual alignment is achieved by rotating the assembly on the post, or tower, and positioning the assembly so that the antenna is visually aligned with the target system before tightening the mounting bracket clamp. Final alignment is achieved us ing the azimuth and elevation adjustment bolts. Once alignment is achieved, the adjustment mechanisms are locked in place with lock nuts.

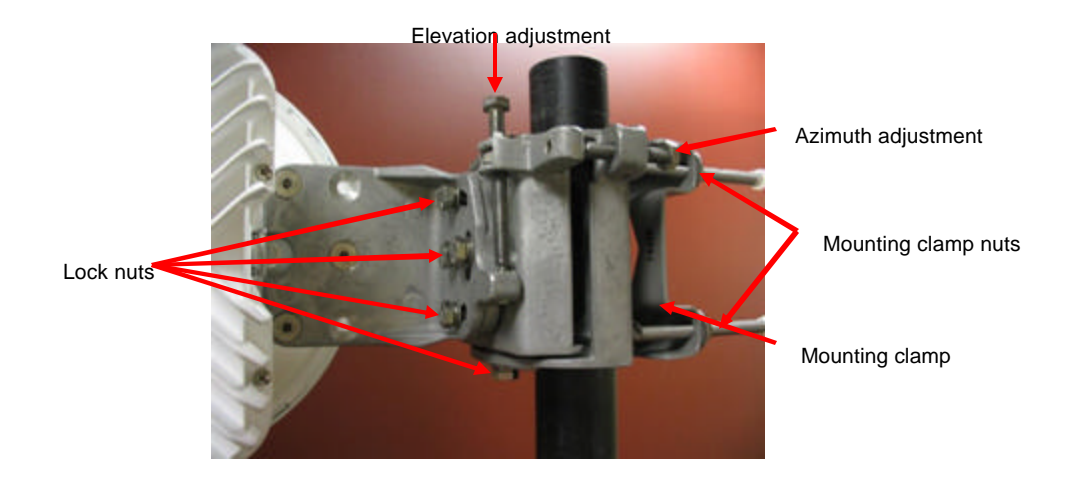

### **Figure 9-1 Mounting bracket with fine adjustment bolts**

Final alignment is achieved by monitoring the received signal level (RSL) values as the system is adjusted for azimuth and elevation. The BNC Field Strength Monitor connection is used in conjunction with a voltmeter for RSL monitoring. See Section 9.1. Adjustments are made until the RSL value is at a maximum, which should be within  $\pm 3$  dB of the expected value (link budget figure).

### **9.1 Received Signal Level (RSL) Measurements**

To accurately align the Horizon Compact to its far end peer, you need to monitor the received signal level (RSL). There are two recommended methods for monitoring RSL. These are:

> **1.** Use the CLI command *set alignment on* to activate the alignment feature at the BNC connector located on the side of the unit. Connect a voltmeter to the BNC connector. The voltage at this connector is linearly related to RSL and is 1 mV per dB e.g. -45 mV = -45 dB. Note that the centre connection on the BNC connector is positive, so to read negative values (to correlate with the negat ive RSL values) connect the negative pole of the voltmeter to the centre connection.

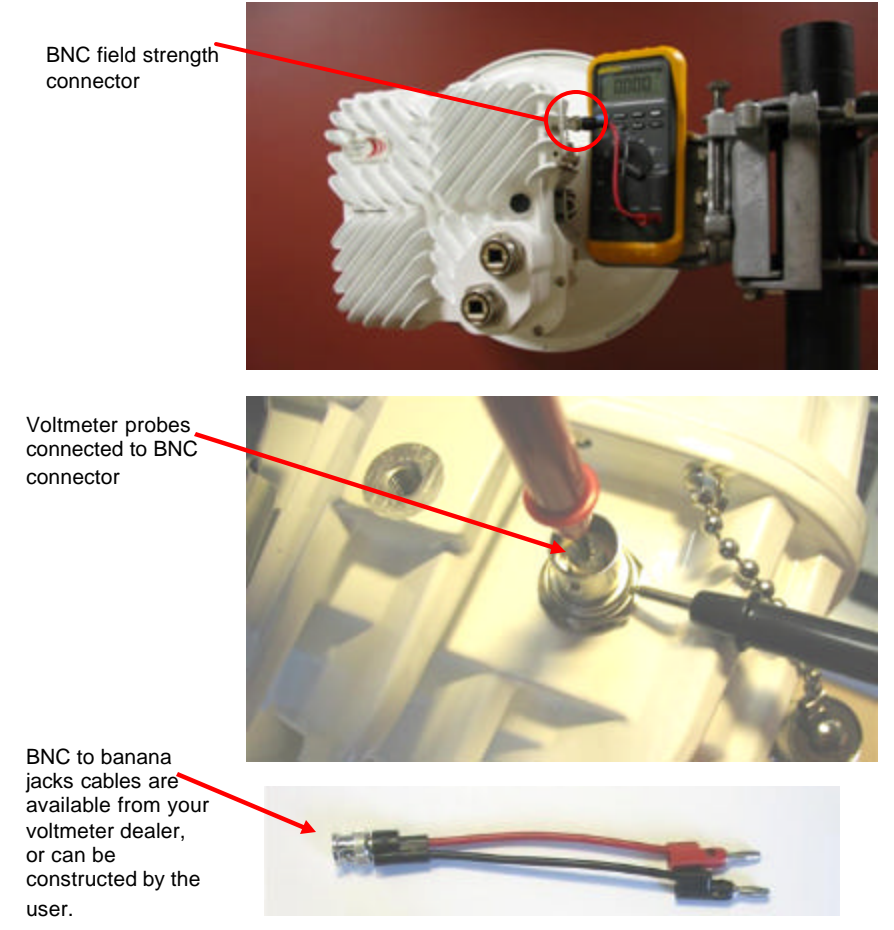

#### **Figure 9-2 Voltmeter connections to BNC field strength monitoring connector**

**2.** Alternatively, readings can be made remotely via the Web interface, using the Tools – Link Alignment menu option. An operator would then have to continually relay RSL readings, via a radio or cell telephone, to the rigger adjusting the positioning of the system.

### **9.2 Three Important Factors**

When you prepare to align the radio antennas , you must consider three important factors:

- **1.** the radiation patterns of dish antennas (main lobe and side lobes)
- **2.** the need for a Clear Line of Sight (LoS)
- **3.** the sensitivity of the alignment adjustment

#### **9.2.1 Antenna Radiation Patterns**

The dish antennas used for the DragonWave Horizon Compact have high gains and very narrow beam widths, making antenna alignment a critical element of a successful installation. In addition to the main antenna beam, or lobe, there are often side lobes. Care must be taken to ensure that alignment is made to the main lobe and not onto a side lobe. If you align onto a side lobe, the RSL will be at least 20dB less than expected.

#### **Table 9-1 Antenna Gains and Beam Widths – Selected Frequencies**

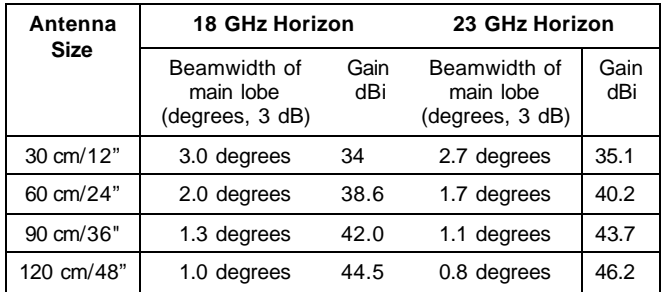

#### **9.2.2 Clear Line of Sight (LoS)**

The DragonWave Horizon Compact requires a clear LoS between the units at each end of the link. You must be able to see an unobstructed view of the antennas from each end. Avoid obstacles that are close to the LoS mid-way between antennas, but not blocking it, as this can have a negative impact on signal quality (Fresnel zone clearance). Also, ensure that antennas are mounted with adequate clearance from roof tops, roof edges, walls and other obstacles (e.g. air conditioning plant) to avoid problematic near field effects.

#### **9.2.3 Alignment Adjustment Sensitivity**

When aiming the antenna it cannot be over emphas ized that you must rotate the adjustment nut(s)  $1/10<sup>h</sup>$ of a turn at a time between taking RSL readings (allow time for the RSL reading to update). One full turn of the adjustment mechanism can move the antenna through 1.6 degrees azimuth or 2.2 degrees of elevation. Table 9-1 shows that the beam width of the typical antenna is often less than the amount of movement available with one full turn of the aiming adjustment.

# **This page left blank intentionally**

# **10.0 Aligning the Antennas**

Follow the steps of the alignment procedure shown below . **Note:** ensure that the CLI command *set alignment on* has been entered at both ends of the link if you are using the BNC connector to measure field strength.

#### **At the first end:**

- **1.** Loosen the pan mechanism lock nuts
- **2.** Pan or move the antenna horizontally across the entire range of adjustment to identify the main lobe and the side lobes. The main lobe is approximately 2 degrees in width (depends on frequency and antenna size). The two major side lobes are approximately 5 degrees apart. Adjust the antenna to the main lobe (approximately).
- **3.** Tighten the pan mechanism lock nuts and loosen the tilt mechanism lock nuts.
- **4.** Tilt or move the antenna vertically until you receive the strongest RSL reading.
- **5.** Tighten the tilt mechanism lock nuts and loosen the pan mechanism lock nuts.
- **6.** Pan or move the antenna horizontally to locate each of the lobes. Record the RSL values of each. Select the strongest RSL recorded and readjust the antenna to this strongest RSL reading.
- **7.** Re-tighten the pan/tilt mechanism lock nuts to lock the antenna in place.

#### **At the other end:**

**8.** Repeat steps 1 through 7

#### **Return to the first end:**

- **9.** Loosen the pan mechanism lock nuts.
- **10.** Pan or move the antenna horizontally across the entire range of adjustment to identify the main lobe and the two major side lobes. Adjust the antenna to the main lobe (approximately).
- **11.** Tighten the pan mechanism lock nuts and loosen the tilt mechanism lock nuts.
- **12.** Tilt or move the antenna vertically until you receive the strongest RSL reading.
- **13.** Tighten the tilt mechanism lock nuts and loosen the pan mechanism lock nuts.
- **14.** Pan or move the antenna horizontally and locate the strongest RSL reading.
- **15.** Re-tighten the pan/tilt mechanism lock nuts to lock the antenna in place.
- **16.** Repeat steps 1 through 15 as necessary to obtain maximum RSL reading.

#### **Notes**:

The RSL level should be within  $\pm 3$  dB of predicted levels. Factors that contribute to low RSL levels are:

- incorrect antenna alignment aligned to a side lobe and not main lobe
- improper polarization of antennas one end horizontal and the other vertical
- path issues obstructions such as trees, hills, or buildings within the beamwidth
- path clearance issues such as diffraction, partial obstruction, Fresnel zone issues

### **10.1 Signs of a Healthy Link**

You can be confident that a link is properly aligned and free of problems if the following readings are obtained during a Telnet or Web interface session with each end of the link :

- No alarms use the CLI command *get alarms* and press Enter to return a list of current alarms – should be none that cannot be explained by network status
- Received signal level (RSL) within ±3 dB of link budget figure in clear weather. Use the CLI command *get modem statistics* and press Enter to obtain the RSL reading. The Unchannelized power reading should be within 6 dB of the RSL reading. If the Unchannelized power drops below -75 dB, then it is likely that there is no signal being presented at the radio portion of Horizon Compact. Check alarms.
- Eb/No of 19 dB or higher use the CLI command *get modem statistics* and press Enter to display the Eb/No value
- Signal to Noise Ratio (SNR) of 24 dB or higher use the CLI command *get modem statistics* and press Enter to display the SNR value
- Equalizer Stress typically between 20 and 30, but never more than 150 use the CLI command *get modem statistics* and press Enter to display the Equalizer stress value
- Modem Block Error Rate 0.00e+00 use the CLI command *get traffic statistics* and press Enter to display the Modem Block Error Rate. Modem block errors are an indication of loss of data frames. Note that there are residual modem block errors as a result of the alignment process.
- Transmit power typically set at the maximum for the radio band used use the CLI command *get transmit power* and press Enter to return the configured transmit power
- All sections operational use the CLI command *get health* and press Enter to return the health status of all three sections of the system

The readings obtained using the CLI commands during a Telnet session can also be retrieved using the Web interface. All items listed here are available on the left-hand pane of the Web interface and appear on each Horizon web page.

# **11.0 Advanced Configuration Features**

DragonWave Horizon Compact has a number of optional advanced configuration features that may be applied if desired. It is recommended that they only be applied once the Horizon Compact is satisfactorily aligned and successfully carrying traffic. The following lists the features available:

- Radius Server User Authentication Threshold Alarms
- -
- Horizon Throughput Speed Adaptive Modulation
- Adaptive Transmit Power Control (ATPC)
- Modem Authentication
- 
- VLAN Tagging  **Rapid Link Shutdown (RLS)** 
	- 802.1P Priority Tagging Simple Network Timing Protocol (SNTP)
		-
		- Radio Redundancy

Each feature is described in this manual, but detailed configuration information for each can be found in the Horizon Product Manual Volume 2 - Advanced Features.

### **11.1 RADIUS Server User Authentication**

The DragonWave Remote Authentication Dial In User Service (RADIUS) server option enables users to be centrally authenticated before being allowed access to a Horizon Compact unit. This adds another layer of security by removing user access control away from individual units and moving it to a central server. However, all Horizon Compact units must have all approved users entered in the user authentication list before the system will grant access at the appropriate user levels (admin, NOC, Super).

Up to five (5) RADIUS servers can be configured.

When one, or more, RADIUS server is configured, the username and password authentication system on the Horizon Compact is bypassed, in favour of the RADIUS system. Access levels are still retained in the local Horizon Compact memory, so once a user is verif ied by the RADIUS server the access level is assigned by the Horizon Compact (provided that that user is a valid user on that unit). Any user that is validated by the RADIUS server, but is not found in the Horizon Compact user authentication list, can gain access to the unit but only at an admin user level.

If, on attempting to log in, a user does not receive a response from a configured RADIUS server, the user will not be allowed to log in.

Only the Super User can issue any of the RADIUS "set" commands and view any of the security related entries returned with "get" commands (passwords, shared key etc..)

45

### **11.2 Management VLAN Tagging**

Note: The configuration of Horizon Compact VLAN tagging is only necessary if you wish to restrict Horizon Compact management communications to a specific management VLAN.

The Horizon Compact system will pass user VLAN traffic transparently, independent of the Horizon Compact VLAN settings. The VLAN settings are for Horizon Compact management purposes and do not affect user data or traffic. VLAN Standard IEEE 802.1Q is supported for Horizon Compact VLAN tagging and it accommodates up to 4096 VLANs within the "8100" VLAN range. Note that the Horizon Compact system handles Ethernet frame sizes up to 9600 bytes.

There are three parameters associated with Horizon Compact VLAN tagging:

- **1.** Enable or disable VLAN tagging (set VLAN tagging [on/off])
- **2.** Identify the VLAN tag id to be used with Horizon Compact (set VLAN tag [tag id])
- **3.** Determine whether to allow Horizon Compact to match the VLAN settings in response to incoming frames, or whether to restrict responses to those incoming frames containing the programmed VLAN tag. There are two modes (set network protocol strict [off/on]) which are commonly known as "friendly" and "strict" mode.
	- **i. "Friendly" mode.** In this mode, Horizon Compact matches the VLAN format of the incoming frame. If an incoming frame contains a VLAN tag, then Horizon Compact responds with a VLAN tag matching the incoming frame. If the incoming frame does not contain a VLAN tag then Horizon Compact does not insert a VLAN tag in the response. Frames generated by Horizon Compact (e.g. SNMP traps) will contain the programmed VLAN tag.
	- **ii. "Strict" mode.** Horizon Compact will only respond to frames containing the programmed VLAN tag. All other frames will be ignored. Frames generated by Horizon Compact (e.g. SNMP traps) will always contain the programmed VLAN tag.

### **11.3 802.1P Priority Queuing Implementation in Horizon Compact**

QoS implementation is best done on the ingress and egress portions of the transport network. As such, QoS should be implemented on the Ethernet switches. Once that implementation is in place, the Horizon Compact can be configured for QoS, should the potential for congestion exist. Enabling CoS/QoS (802.1P) on Horizon Compact ensures that the high priority traffic is delivered at the expense of lower priority traffic.

Horizon Compact supports the eight Classes of Service (CoS) levels (0-7) defined within 802.1P. There are four CoS Queues within Horizon Compact, numbered 1 to 4. Any of the eight CoS levels can be assigned to any of the four Horizon Compact CoS Queues. Horizon can also be configured to use the priority bits found in the DSCP field of IP headers. Any frames not having an IP header can be classified based on the default class of service value (**set cos default value [0 though 7]**).

There are three additional Horizon Compact settings that can be used to customize the data flow to match network requirements:

- **1.** CoS Committed Information Rate (CIR), which determines the guaranteed bandwidth allocated to a particular Queue.
- **2.** CoS Committed Burst Size, which determines the amount of burst data the Queue can manage.
- **3.** Expedite Queuing (see Section 11.3.3), which allows a Queue to be set as a priority Queue whereby it delivers its data at the expense of other non-Expedite Queues.

### **11.3.1 Operation with 802.1P Priority Queuing Disabled**

If 802.1P filtering is disabled in the Horizon Compact system, all incoming frames are treated equally and are forwarded on a first-come first-served basis. The system operates in a FIFO (First In First Out) basis.

If the Pause Frames feature (see Section 11.4) is enabled, pause frames will be sent to the connected switch when the input buffer is close to being full (internally set threshold). This allows time for the queue to empty prior to more frames being received and thus avoids congestion.

#### **11.3.2 Operation with 802.1P Priority Queuing Enabled**

If 802.1P filtering is enabled in the Horizon Compact system, the scheduling mechanism can be described as follows:

- **1.** Select the highest priority queue which has a frame in it
- **2.** Send that frame
- If COS CIRs are set for the queues, then the scheduling mechanism can be described as follows:
	- **1.** Select the highest priority queue which has a frame in it, and hasn't used up its CIR budget
	- **2.** Send that frame

The operation of the Scheduler is affected by both the user-configurable CIR and CoS Queue PBS settings.

If the Pause Frames feature (see Section 11.4) is enabled, pause frames will be sent to the connected switch when the input buffer is close to being full (internally set threshold).

The Horizon Compact system also allows any frames without a VLAN tag to be allocated an 802.1P CoS level ("set untagged frame priority"). If the "set untagged frame priority" is not configured, then all untagged frames will be forwarded through Queue 1.

Horizon Compact is also able to manage Q-in-Q or Super VLAN traffic. The system can be configured to use either an encapsulated frame's priority tag or the encapsulating frame's priority tag, in determining priority handling.

### **11.3.3 Expedite Queues**

Expedite Queuing is a mechanism that allows one or more of the four Queues to transmit its data as priority traffic, at the expense of the remaining Queues. When Expedite Queue is enabled, then as long as there is data in the Expedite Queue, or Queues, that data will be transmitted first. This allows time critical or error-sensitive traffic to have priority data delivery.

As network services increase, the need for multiple Expedite Queues becomes evident. A network administrator may require three Expedite Queues and decide to send all network routing protocols through the highest Expedite Queue; send IP Voice through the next highest Expedite Queue; send Video over IP through the next highest Expedite Queue and send all other traffic to the remaining Queue, which is not configured as an Expedite Queue. To do this, the administrator would configure Queues 4, 3 and 2 as Expedite Queues and configure Queue 1 as a standard Queue with a particular CIR. Configuring the CIR for a particular queue to 100% enables the expedite function for that queue.

### **11.3.4 Management Traffic**

Slow Ethernet services and multicast frames are handled by a special Queue inside the Horizon Compact. The Queue is not user-accessible. It works similar to an Expedite Queue in that it ensures management traffic is passed through in an "expedited" fashion. It does not affect, nor is related to the 4 Queues within Horizon Compact. This Queue does not impact the operation of the 4 user-configurable 802.1P Queues.

Frames destined for the **01-80-C2-00-00-xx** MAC addresses are sent to the internal Queue. Examples: STP, RSTP, MSTP LACP, Pause Frames, GARP (GMRP,GVRP), bridge broadcasts, OAM, LLDP, Port based authentication are all sent to the internal Queue and are transmitted in an expedited fashion. Other frames that the user determines must be treated in an expedited fashion, such as "keep- alive" frames and MRP frames, must be assigned a CoS within the switch, then assigned to the appropriate Queue within Horizon Compact.

### **11.4 Pause Frames**

Pause frames are generated by the weaker (slower) link when its forward pipe gets full. Pause frames inform the upstream device to "pause and stop sending traffic for a period of 5 msec". When the Pause Frame feature is enabled, Horizon Compact generates pause frames to the Ethernet switch when the Horizon Compact receiving buffer hits the internally set threshold. The receiving buffer threshold is close to 100 msec at GigE rate. At data rates lower than GigE, the data buffer will accommodate a lesser amount of data. The Pause Frame feature can be used when CoS/QoS is enabled or disabled.

### **11.5 Horizon Compact Throughput Speed**

When you purchase a Horizon Compact system you receive a unit capable of giving a throughput speed of up to 400 Mbps. However, the actual throughput speed achievable for any given system depends on the specific throughput speed key that you purchased with the system

You can upgrade your system to a higher licensed throughput speed (up to 400 Mbps) by purchasing an upgrade key and reprogramming your system. Any upgraded system can be reconfigured to a lower throughput speed as required, without losing the ability to return to the upgraded speed.

You may also downgrade a system to a lower licensed speed. A downgraded system may warrant a refund of licensing fees. A downgraded system cannot be returned to its former higher licensed speed without purchasing another licensed upgrade key.

#### **11.5.1 Maximum Throughput Speed**

The maximum throughput speed is determined by the Horizon Compact throughput speed key you purchase, however, it is important to note that this is also determined by the Channel bandwidth associated with the configured radio band, and the modulation scheme used. The channel bandwidth is a function of the radio band, and the modulation scheme is automatically selected depending on the desired maximum throughput. Configuring the Radio Band and System Mode of the system determines the maximum throughput and hence determines the modulation scheme applied.

Note: if you set a System mode of hc50\_110\_16QAM, the 110 figure indicates the maximum throughput speed capability of that mode. However, if your licensed throughput speed key purchased from DragonWave is less than this figure, your system throughput will be limited to the purchased licensed throughput speed. Table 11-1 shows the modulation schemes that are selected for various Operating Modes when 23 GHz radio band with 50 MHz channel spacing is configured.

| <b>Modem Mode</b> | Average<br><b>Packet</b><br><b>Throughput</b><br>(Mbps) | Max Tx<br><b>Power</b><br><b>SP/HP</b> | <b>Threshold</b><br>(dBm)<br><b>BER 10-6</b><br>SP/HP | <b>Saturation</b><br>(dBm)<br><b>BER 10-6</b> |
|-------------------|---------------------------------------------------------|----------------------------------------|-------------------------------------------------------|-----------------------------------------------|
| <b>QPSK</b>       | 67                                                      | 17/27                                  | -81                                                   | $-18$                                         |
|                   | 110                                                     |                                        |                                                       | $-20.5$                                       |
| 32QAM             | 172                                                     | 14/24                                  | $-72/ -70$                                            | -21                                           |
| 64QAM             | 216                                                     | 12.5/22.5                              | -68                                                   | $-22.5$                                       |
| 128QAM            | 272                                                     | 11/21                                  | $-62$                                                 | $-24$                                         |
| 256QAM            | 323                                                     | 11.5/21.5                              | $-59$                                                 | $-24.5$                                       |
| 256 QAM           | 372                                                     | 9.5/NA                                 | $-59$                                                 | $-25.5$                                       |
| 256 QAM           | 364 **                                                  | NA/19.5                                | $-59$                                                 | $-25.5$                                       |
|                   | 16QAM                                                   |                                        | 14.5/24.5                                             | $-77/ - 75$                                   |

**Table 11-1 Bandwidth Operating Mode and Modulation Scheme (50 MHz Channel bandwidth)**

Note: The average packet throughput is calculated using 64, 128, 256, 512, 1024, 1280, and 1518bytes Ethernet frames.

\*\* Throughput optimized to fit within required spectral mask limits.

# **11.6 Adaptive Transmit Power Control (ATPC)**

Adaptive Transmit Power Control (ATPC) allows a Horizon Compact system to adjust its transmit power to compensate for far end signal loss caused by changes in atmospheric conditions e.g. heavy rain. ATPC maintains the RSL at -50 dB and adjusts the transmit power by up to 20dB as necessary in order to maintain -50 dB during fade conditions.

RSL threshold levels that trigger power changes, the maximum power change allowed, and a hysteresis factor are preset at values which optimize the operation of the Horizon Compact system. A fade factor of 5dB/second can be handled.

The Horizon Compact system is able to discriminate between RSL levels that are reduced as a result of interference and those as a result of genuine path loss, so that ATPC is not invoked unnecessarily.

Some jurisdictions require the use of ATPC so that power levels are kept as low as possible when wireless communication conditions are good. When ATPC is to be used, if it can be shown that the maximum power of the system would be used only on infrequent occasions, some jurisdictions will allow a lower power level to be used in the calculations that determine interference criteria. Th is offers some advantage to the installation. This lower power is termed the "coordinated power". The DragonWave ATPC feature supports a coordinated power parameter.

ATPC is enabled or disabled by issuing the CLI command *set atpc [on/off][coordinated power]*

The current status of ATPC can be determined by using the CLI command *get atpc status.*

Note: If ATPC and Advanced Adaptive Modulation (AAM) are both enabled, when AAM is invoked i.e. modulation scheme switched to a lower level, ATPC is automatically disabled until AAM restores the original modulation scheme.

### **11.7 Horizon Compact Authentication**

This feature is only necessary if you wish to restrict communication from a Horizon Compact unit to a specific peer or to a group of Horizon Compact units. Authentication is generally used as a security measure. It is not recommended to enable Authentication prior to alignment of the radios.

Authentication restricts a Horizon Compact unit from communicating with other Horizon Compact units unless the other units match an authentication string. There are three types of authentication:

- **1.** No Authentication
- **2.** Unique Authentication
- **3.** Group Authentication

A new Horizon Compact system in line with the signal cannot authenticate and receive data if another Horizon Compact system is already authenticated. The system authenticates its peer(s) at an interval of approximately five seconds.

The Horizon Compact node does not accept data from other manufacturers' systems .

# **11.8 Threshold Alarms**

Horizon Compact provides Threshold Alarms to assist in managing the performance of the system. Threshold alarms are available for the following parameters:

- **1.** RSL (Receive Signal Level)
- **2.** Bandwidth Utilization
- **3.** Dropped Frames
- **4.** Signal To Noise (SNR) \*

With the exception of SNR, each Threshold Alarm has two associated parameters:

- **1.** Threshold value
- **2.** A time limit over which the Threshold value must be exceeded before the alarm is reported.

The combination of the value and the time limit is user defined. The proper combination of the two parameters will prevent false alarms from occurring.

\* For the SNR parameter, only the threshold level can be set, the time limit, or hysteresis , being a preset value.

### **11.9 Rapid Link Shutdown**

It is often desirable to signal or detect network link issues in the quickest manner possible. This is especially true when running Layer 2 redundancy protocols, such as Spanning Tree and Metro Ring protocols. Signalling to the network is done by shutting down the Ethernet data port(s) connecting the Horizon Compact to the network. The Rapid Link Shutdown (RLS) feature provides this functionality.

Some situations that would result in Rapid Link Shutdown include:

- Link outage. Should a power failure or a complete loss of link occur then Ethernet ports at both ends of the link can be shut down
- Far-end Ethernet connection problems. If the remote unit data Ethernet port is disconnected or disabled, the near-end unit will also shutdown it's Ethernet port
- Link quality problems. If the link quality (error rate) reaches user programmable thresholds the Horizon Compact Ethernet ports can be shut down
- Horizon Compact configuration or hardware failure. If hard faults, such as a hardware failure, interrupt the link, both Horizon Compact Ethernet ports can be shut down.

# **11.10 Configuring the Time Source (SNTP)**

Date and time information can be entered into the system using CLI command *set date time [dd/dd/yyyy hh:mm:ss:ms]* press Enter.

The date and time settings in Horizon Compact are not maintained if a power outage is experienced. To ensure that set system date and time are always accurate, the system can poll known time sources and update time information on an ongoing basis.

Up to five time sources can be configured, which can provide accurate time and date information to the system. Simple Network Time Protocol (sntp) is used. Either an Internet time source or an NTP server on your network may be used.

Five time sources are configured by default (see Table 11-2). Each time source is indexed 1 to 5. Indices 1 and 2 are from Industry Canada servers, 3 and 4 are from U.S. Navy servers and 5 is from a Swiss server. Any other time sources can be configured. The timing information is polled every 60 minutes.

51

**Table 11-2 Time Sources**

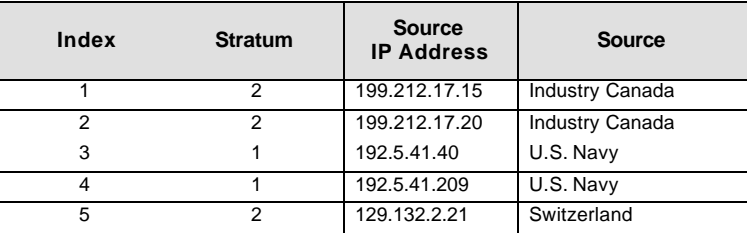

### **11.11 Automatic Adaptive Modulation (AAM)**

The two principal modulation schemes used on the Horizon Compact system are QPSK and QAM. QPSK (the lowest modulation scheme) is ideal for long distance, but has the lowest throughput capability.

Higher throughputs are achieved by using more complex modulation schemes e.g. 16-QAM, 32-QAM, 64-QAM, 128-QAM, 256-QAM. The higher numbers indicate a progressively more complex scheme and a higher bandwidth (throughput) capability e.g. 256-QAM is more complex than 128-QAM and provides a higher throughput. More complex modulation schemes are susceptible to noise and thus require a stronger signal for the demodulator to accurately decode the data stream. Consequently, the more complex the modulation scheme used, the shorter the distance limitation of the radio link.

If a system is using a given modulation scheme and weather conditions cause signal levels to deteriorate below acceptable levels (risking a link failure), changing the modulation scheme to a less complex scheme, will allow the link to remain functional, although the throughput w ill be low er, until weather conditions improve. The modulation scheme can then be returned to the original scheme and the throughput returned to normal levels.

The Horizon Compact system can be configured to automatically change modulation schemes if environmental conditions deteriorate to the point where a wireless link may otherwise fail. This feature is called A utomatic Adaptive Modulation (AAM). Note that AAM cannot be invoked if RLS is enabled.

The current modulation scheme (determined by the configured system mode parameter) will switch to the lowest modulation scheme available (a number of system modes, which includes the modulation scheme, are available for any given radio band, see Section 6.2), if the Horizon Compact units detect errored, but corrected, frames (caused by reduced RSL levels). The original modulation scheme will be restored once preset parameters indicate that conditions are suitable for returning to the original modulation scheme (and return to the original bandwidth). The total outage time due to modulation downshift is approximately 50 to 100 mS on average, with upshift down time at approximately 75 mS.

All radio bands available with the Horizon Compact support AAM.

# **11.12 Horizon Compact Throughput Doubling**

Horizon units are capable of transmitting up to 400 Mbps. For higher data rates, an Ethernet switch that supports link aggregation is required. Horizon can be configured as 2 units, each with their own separate antenna, or the Dual Polarity Radio Mount (DPRM) can also be used to mount two systems to a single antenna (see Figure 3-3). The DPRM allows both systems to transmit/receive simultaneously, one with horizontal polarization and the other with vertical polarization, supporting load sharing or throughput doubling (up to 800 Mbps) (see Figure 11-1)

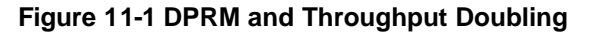

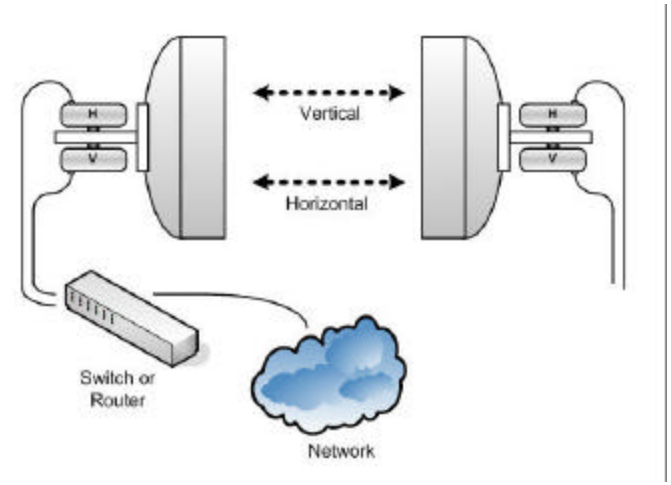

### **11.13 Horizon Redundancy**

The Horizon system can be configured for redundancy using two physical options. One option allows for two separate Horizon units, each with its own antenna, and connected to an Ethernet switch configured with a re-routing protocol. The switch is responsible for re-routing the data to the redundant stand-by unit when a failure occurs. This option is termed the "two wire" option.

The second option has two Horizon units mounted on a Power Switch Radio Mount (PSRM) with the data feed from a single connection to a switch. Switching traffic to the redundant stand-by unit is determined and performed by the Horizon Compact system and not the connected switch. This option is termed the "single wire" option.

The configuration steps for each option are different (see Volume 2 for more details).

### **11.13.1 BNC Connector**

The BNC connector on the side of the Horizon Compact serves a dual purpose. It can be configured as a source for field strength measurements during antenna alignment, or configured to provide a redundancy switch signal to a second Horizon Compact system mounted close by. For redundancy, the BNC connectors on both units are interconnected with a coaxial cable. Note that for redundancy to work, you must ensure that the field strength option for the BNC connector is turned off (*set alignment off).*

When the Horizon system is configured for redundancy, a DC signal is presented at the BNC connector of the unit normally carrying traffic . Since the BNC connectors on both units are interconnected, the DC signal is passed to the stand-by unit. As long as the DC signal is present, then the stand-by radio is held

in a hot stand-by state. When the DC signal is removed (as a result of the unit normally carrying traffic failing), then the stand-by radio becomes active, and takes over the traffic. After a redundancy switch, once the first system is able to return to carrying traffic, a manual switch is required, via a CLI command, to return the system to its original state.

#### **11.13.2 Two Wire Option**

The "two wire" option is so named because two separate data feeds are required; one to each Horizon system. One Horizon system is configured as the primary and the other as the secondary. Note that the terms "primary" and "secondary" relate solely to the internal functions of the units and has no relationship to which radio is in stand-by or which is carrying traffic. Management has to be via Port 2, so each Horizon will be configured for out-of-band management and have its Port 2 connected to the overlay management network.

Data re-routing, between the Horizon systems, is dependant upon a connected Ethernet switch. Ethernet switch settings are used to reroute the traffic from one Horizon unit to the other, when a failure occurs. Protocols such as RSTP, LACP and routing protocols are able to determine that the Horizon units have switched from active to stand-by units, or vice-versa, and will reroute the data traffic through the active link.

#### **Figure 11-2 Redundancy Connections – 2 wire option – copper interface**

**NOTE: For clarity, the PonE power adapter and surge arrestor have been omitted from the diagram. Both the Port 1 and Port 2 Ethernet connections and the power feed via Port 1 must be protected from transients.**

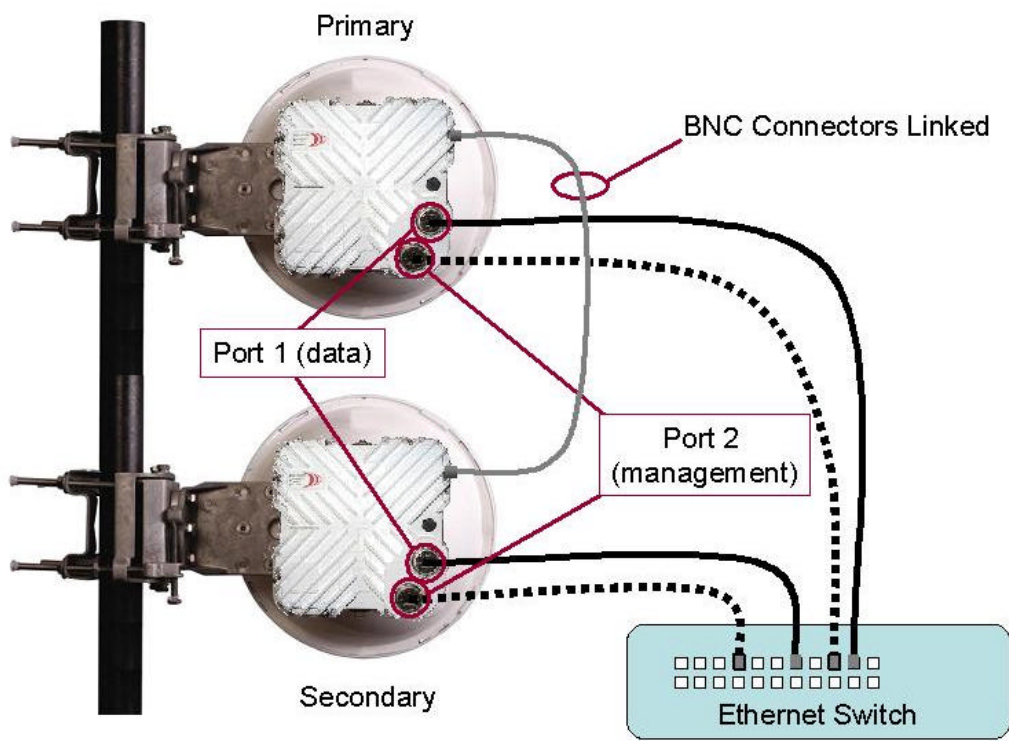

Horizon Compact Release 1.01.01 Wireless Ethernet Product User Manual – Volume 1

### **Figure 11-3 Redundancy Connections – 2 wire option – optical interface**

**NOTE: For clarity, the Transtector surge arrestor has been omitted from the diagram. Both the Ethernet management feed to Port 2 and the power feed, via Port 2, must be protected from transients.**

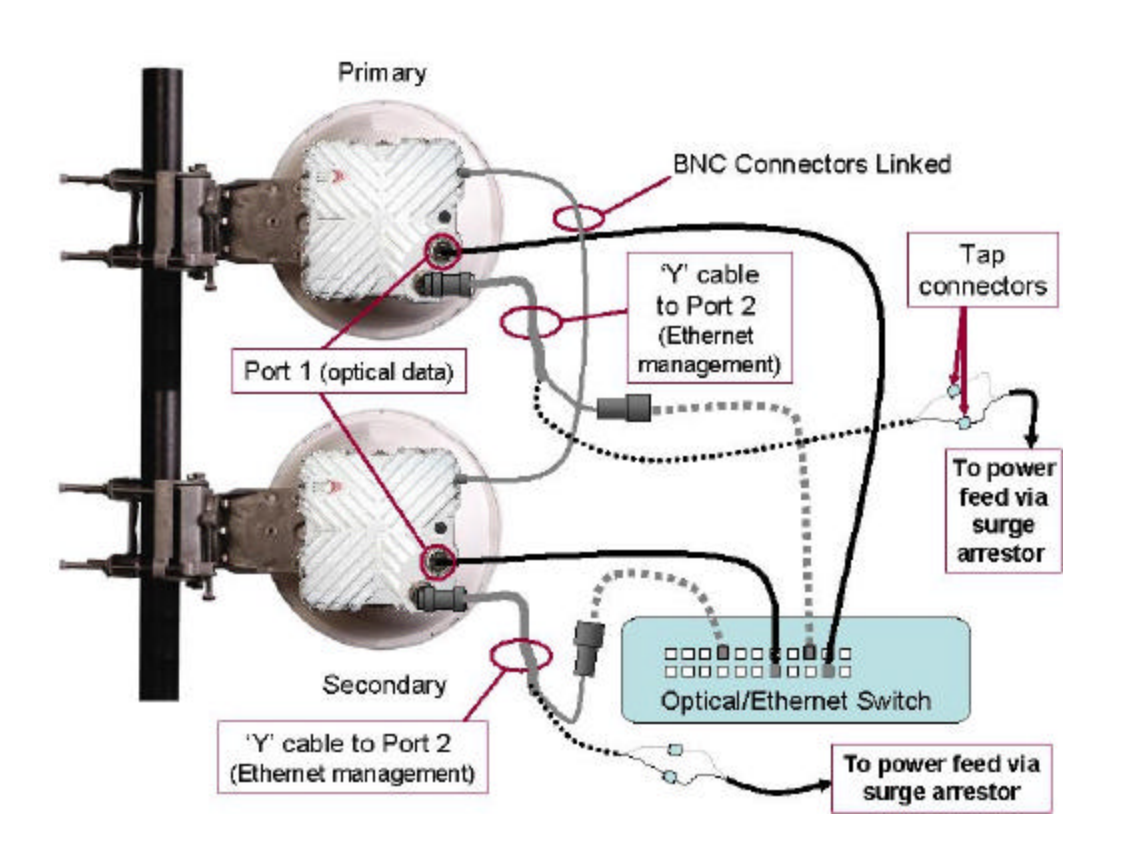

#### **11.13.3 Single Wire Option with the PSRM**

The "single wire" option is so named because only one data feed is required to be connected to the two interconnected Horizon systems mounted on the PSRM.

The PSRM supports system redundancy by connecting two Horizon units to a single antenna. Only one of the radios of the mounted systems may operate at any one time. Both systems have the identical polarity, either both vertically or both horizontally polarized. One system is configured as the Primary and the other as the Secondary. Note that the terms "primary" and "secondary" relate solely to the internal functions of the units and has no relationship to which radio is in stand-by or which is carrying traffic.

Port 1 of the primary unit carries the data feed, with Port 2 of both units interconnected. Port 1 of the secondary unit handles management traffic. The secondary unit has to be configured for in-band management and the primary unit configured for out-of-band management.

Switching from the active unit to the stand-by unit is determined by the configuration of the Horizon Compact units and does not depend on connected Ethernet switches.

After a redundancy switch, once the first unit is able to return to carrying traffic, a manual switch is required, via a CLI command, to return traffic to the first unit .

#### **Figure 11-4 Redundancy Connections – Single wire option – copper interface**

**NOTE: For clarity, the PonE power adapter and surge arrestor have been omitted from the diagrams. Both Port 1 Ethernet connections and the power feed via Port 1 must be protected from transients.**

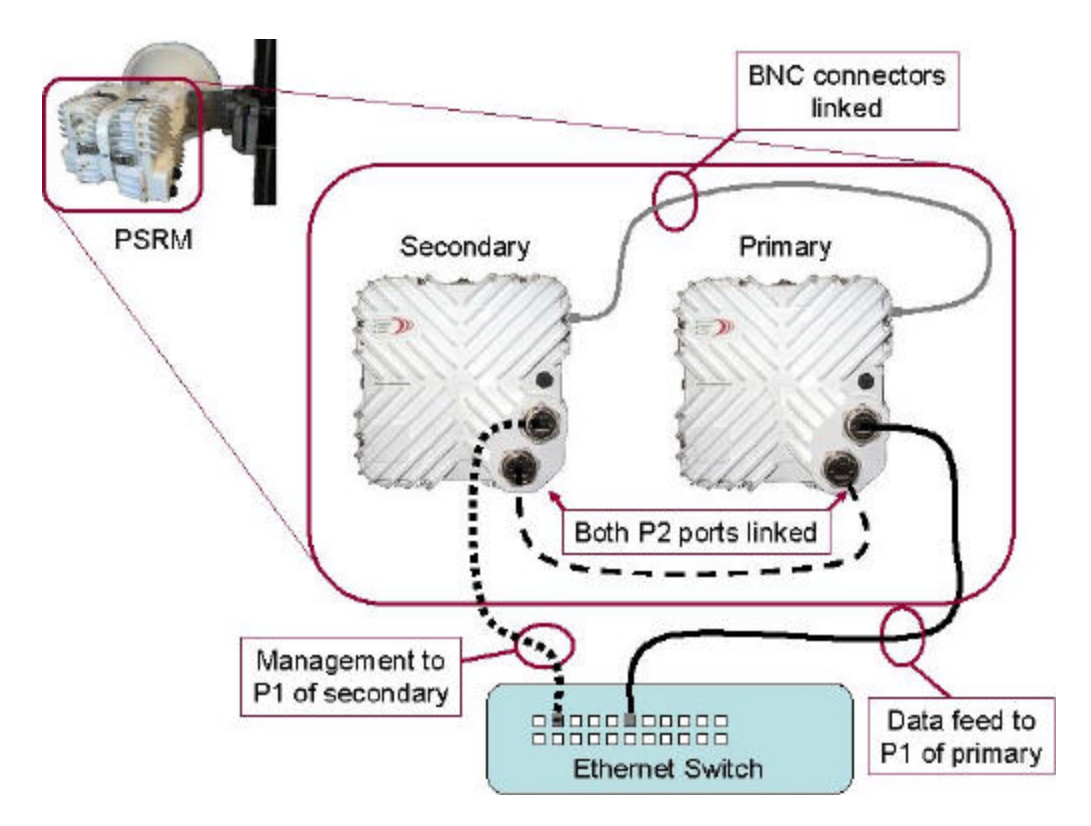

Horizon Compact Release 1.01.01 Wireless Ethernet Product User Manual – Volume 1

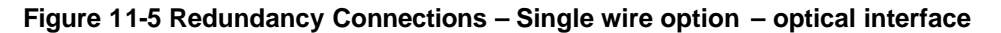

**NOTE: For clarity, the Transtector surge arrestor has been omitted from the diagram. The power feed must be protected from transients.**

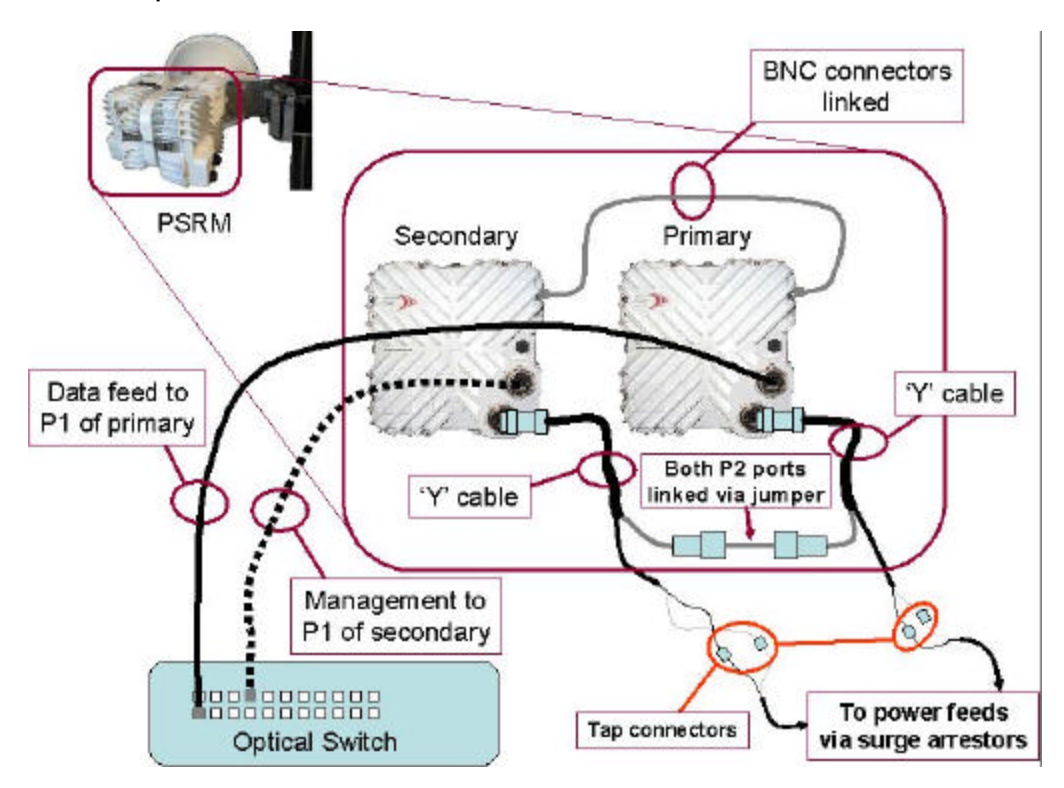

# **This page left blank intentionally**

# **12.0 Horizon Management**

The Horizon Compact system can be fully managed locally or remotely. Horizon Compact supports Telnet access, SNMP management and a Web interface accessible through the IP network. The entire Command Line Interface (CLI) command set is available through Telnet. The entire list of system parameters is available through SNMP access. The Web interface provides access to system configuration and performance parameters. In-band and out -of-band management options are available.

### **12.1 In-band and Out-of-band Management**

The Horizon Compact contains a dual NIC which has two 10/100/1000 Base-t Ethernet ports. These are labelled Port 1 and Port 2. The system may be configured to use EITHER Port 1 (in-band), OR Port 2 (out-of-band) for management traffic. Management traffic includes:

- **1.** Telnet traffic and associated CLI commands
- **2.** SNMP management
- **3.** ping
- **4.** FTP, used for configuration backup and restore and software upgrades.

All management functions that are available on Port 1 are also available on Port 2. Both ports may be configured to operate with or without management VLANs (see Section 11.2).

The key points to consider when choosing the network management configuration are as follows:

- Port 1 is always used for customer data traffic. It is not possible to send customer data traffic over Port 2.
- Port 1 can be configured to support management traffic in addition to customer data traffic. Use the CLI command *set network management interface port1* then press Enter. The default configuration is for management data traffic to be carried over Port 1. Both ends of the link can be managed when Port 1 is set as the management interface.
- Port 2 can only be used for management. Port 2 does not carry any customer data traffic. Port 2 is disabled by default and can be enabled by using the CLI command *set network management interface port2*.

#### **12.1.1 Management through Port 1 (in-band)**

Port 1 is always used to carry customer data traffic and operates at rates of up to 400 Mbps over the radio link, from the local Horizon Compact system through to the far end Horizon Compact system.

Management is set to Port 1 (in-band) by default and management using Telnet, SNMP and Web interface are supported. To enable in-band management on a system that has been set to out-of-band management (Port 2), use the CLI command *set network management interface port1* then press Enter.

When the network management interface is set to "port1" all management traffic must arrive on Port 1, or it will be ignored by the system. Configuration and management of the Horizon Compact system can be accomplished through a Telnet, or SSH, session, and although the Telnet session is intermixed with user traffic, the Telnet session occupies very little bandwidth (in the order of kbps) and therefore has almost no effect on user traffic throughput.

A Telnet, or SSH, session can be established through one Horizon Compact system, over the radio link to the far end Horizon Compact system, allowing management of both ends of the link.

Management of the Horizon Compact system can also be performed through a VLAN using 802.1Q VLAN tagging. Management through VLAN offers increased access security. Refer to Section 11.2 for more information.

#### **12.1.2 Management through Port 2 (out-of-band)**

Port 2 is available for out-of-band management purposes only. It does not carry customer data traffic. It has been designed to be used in conjunction with a management overlay network that is separate from the customer data network. The management overlay network is typically extended back to the Network Operations Center.

To select out -of-band management use the CLI command *set network management interface port2*  and press Enter. This allows management of the near end unit only. To gain access to the far end unit use the CLI command *set network management interface port2 extended* and press Enter. **Note:** With this "extended" command**,** an Ethernet connection must NOT be present on Port 2 of the far end system otherwise a network loop will be created.

Port 2 supports management of the Horizon Compact system through Telnet sessions , SNMP and the Web interface. When the management interface has been set to "port2", all management traffic must arrive on Port 2, otherwise it is ignored by the system. Customer data traffic continues to be carried over Port 1.

### **12.2 Telnet Access**

Once correctly configured, the Horizon Compact is accessible through a Telnet session using Super User, NOC and Admin level user accounts. Refer to Appendix A for details of CLI commands. The Horizon Compact system can be completely configured, tested and managed through a Telnet session. The Telnet function is enabled by default but can be disabled within the Horizon Compact system. Use the CLI command *set telnet [on/off]* to enable or disable Telnet access.

### **12.3 Secure Shell Access Security**

Telnet sessions over a network, such as the Internet , are not secure. User names and passwords, as well as commands and system responses, are transmitted in clear text during a Telnet session. A secure shell (SSH) protocol can be enabled in the Horizon Compact system to ensure that access to the units is restricted to authorized clients. Horizon Compact uses the Secure Shell SSH2 server programme to create the secure environment for Telnet sessions. SSH2 is a recognised industry standard, encrypting, security programme. When enabled, SSH encrypts the entire Telnet session, including all usernames, passwords, commands and responses from the system. SSH also verifies that you are talking to the desired server by means of an authentication process using a "fingerprint". The "fingerprint" is a unique identifier found only on the desired server.

Enable/disable SSH by issuing the CLI command *set ssh server [on/off]* then press Enter.

The server "fingerprint" can be returned by issuing the CLI command *get ssh server fingerprint* then press Enter.

A Secure Shell client programme needs to be installed on any computer which is to be used to manage a Horizon Compact system with SSH enabled. A free SSH client programme (PuTTY) is available on the Web.

Note that both SSH and Telnet can be enabled at the same time. To ensure security, once SSH has been enabled, disable Telnet.

### **12.4 Supported SNMP Versions**

DragonWave Horizon Compact systems support three versions of SNMP.

- Version 1 (SNMP v1) is the initial implementation of SNMP.
- Version 2 (SNMPv2c) is the second release of SNMP, which has additions and enhancements to data types, counter size and protocol operations.
- Version 3 (SNMPv3) is the most recent version of SNMP. The functionality of SNMPv1 and SNMPv2c remain intact, but SNMPv3 has significant enhancements to administration and security.

SNMPv3 is an interoperable standards-based protocol that provides secure access to devices by authenticating and encrypting packets over the network. The security features provided in SNMPv3 are as follows:

- Message integrity
- **Authentication**
- **Encryption**

SNMP configuration is covered in detail in Volume 2.

### **12.5 Web Interface**

The Horizon Compact Web interface runs in a standard browser. To log on see Section 6.1.3.

#### **12.5.1 Home Screen**

The Home Screen (window) is divided into 3 sections (panes). The navigation bar displays seven menu options. The status pane on the left is used to monitor the system health and link performance. The system information pane on the right displays system parameters and allows configuration changes. **Figure 12-1 Web Interface - Home Screen** 

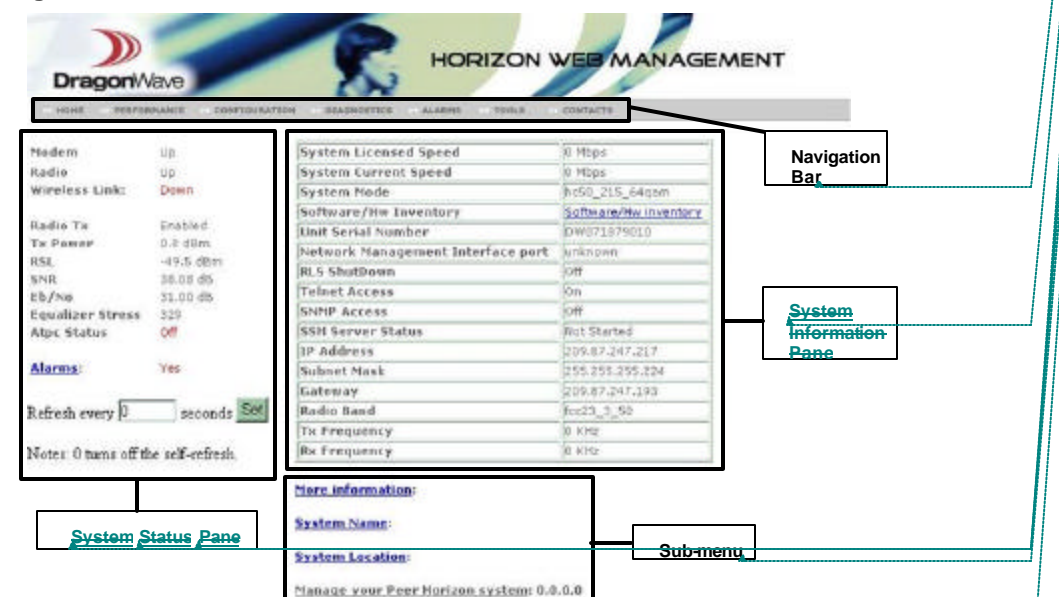

#### **System Status Pane**

The main screen displays system status in the left hand pane. The information can be continually refreshed. The default is no self-refresh (set to 0 seconds). Click on the "Set" button to manually refresh. The maximum refresh rate is 99999 seconds. The minimum refresh rate is 3 seconds. Setting the self refresh rate also causes the Performance and Alarms screens to be refreshed at that rate.

#### **System Information Pane**

The system information pane contains information on the Horizon Compact type, management settings, IP address information, and frequency settings. This pane is not updated automatically. The user must refresh the screen either by using the browser's refresh button or by clicking on the Home button within the navigation bar in order to update the system information pane.

Horizon Compact Release 1.01.01 Wireless Ethernet Product User Manual – Volume 1

**Formatted:** Font:8 pt, Bold **Formatted:** Font:8 pt, Bold **Formatted:** Font:8 pt, Bold **Formatted:** Font:8 pt, Bold **Formatted:** Font:8 pt, Bold **Formatted:** Font:8 pt, Bold

**Deleted:** ¶ ¶ ¶ ¶ ¶ ¶ ¶ ¶ ¶

¶ ¶ ¶ ¶ ¶ ¶ ¶ ¶ ¶

¶ ¶ ¶

¶ ¶ ¶ ¶

¶ ¶ ¶

¶ ¶ ¶ ¶

¶ ¶ ¶ ¶ ¶ ¶ ¶ ¶ ¶

**Deleted:** ¶ ¶ ¶ ¶ ¶ ¶ ¶ ¶ ¶ ¶ ¶ ¶

#### **Sub -menu Options**

The main screen has four Sub-menu options :

- **More Information** opens a window and displays a summary of the system configuration.
- **System Name** link to the System Configuration page. If this field has been previously configured then the value is displayed
- **System Location** link to the System Configuration page. If this field has been previously configured then the value is displayed
- **Manage your Peer Horizon system : [IP address]**  links to the login screen of the peer node (provided the peer node has had its IP address configured). This provides the user with a web browser interface to each end of the Horizon Compact link.
- **Navigation Bar -** Click on the navigation bar across the top of the page to navigate to different screens. Each menu option displays a single screen.

#### **12.5.2 Performance Screen**

The performance screen displays the traffic statistics for the Horizon Compact link. There are three groups of statistics reported:

- **1.** Ethernet traffic statistics from the point of view of the modem NIC in and out from the local Ethernet cable (payload) and 802.1P priority Queues
- **2.** Modem-to-modem communication for Port 2
- **3.** Modem-to-modem communication for Port 1

This screen is updated at the rate specified in the refresh rate text box in the System Status Pane.

#### **12.5.3 Configuration Screen**

The main configuration screen provides hypertext links to each of the configuration sections within the Horizon Compact system. To navigate to the individual sections, click on the hypertext link. The Configuration screen allows the user to access the following sections :

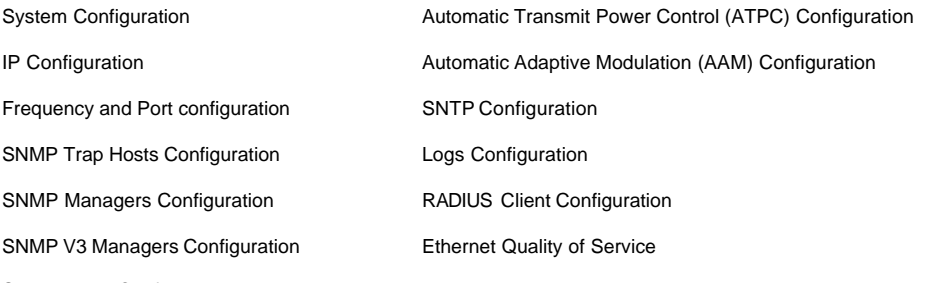

SNMP Traps Configuration

#### **12.5.4 Diagnostics Screen**

The diagnostics screen has a link that directs you to the DragonWave support Web page, where you can download diagnostics programmes.

Horizon Compact Release 1.01.01 Wireless Ethernet Product User Manual – Volume 1

**Deleted:** ¶ ¶ ¶ ¶ ¶ ¶ ¶ ¶ ¶ ¶ ¶ ¶ ¶ ¶ ¶ ¶ ¶

**Deleted:** queue

### **12.5.5 Alarms Screen**

The Alarms screen displays the current status of the alarms within the Horizon Compact system and the total accumulated time the alarm has been present (in seconds). The total accumulated time may indicate the current alarm has been active for the timeframe indicated, or may indicate the alarm has occurred multiple times for a total time equaling the displayed value (See 12.9 for a list of alarms) . This screen is updated at the rate specified in the refresh rate text box on the left hand side of the page. The default is no self-refresh (set to 0 seconds).

#### **12.5.6 Tools Screen**

This screen provides you access to the Link Alignment Tool and Link Planning Tool. The Link Alignment Tool provides a continuously updated RSL reading for link alignment operations as an alternative to using a DVM connected to the BNC field strength monitor connector (see Section 9.1).

#### **12.5.7 Contacts Screen**

If you need to contact DragonWave all the information you need is shown on this screen.

### **12.6 Horizon Compact SSL Web Server**

The Horizon Compact Web server can be configured for Secure Sockets Layer (SSL). The Web server may be configured to operate in standard mode or in SSL mode. The Horizon Compact SSL Web server is HTTP 1.0/1.1 compliant, features full support of HTML 2.0, 3.2, 4.0 and supports SSL 3.0.

Secure Sockets Layer, SSL, is the standard security technology for creating an encrypted link between a Web server and a browser. This link ensures that all data passed between the Web server and browser remain private and integral. In order to be able to generate an SSL link, a Web server requires an SSL Certificate.

In order to invoke SSL on the Horizon Compact Web server, an SSL certificate must be generated on the Horizon Compact. Horizon Compact uses an embedded SSL Web server from Allegro Software Development Corporation. Once generated, the certificate may be held as a private certificate or it may be registered with a Trusted Certificate Authority such as:

- Allegro Software Development Corporation
- Microsoft Root Authority
- **Thawte Server**
- **GTE Cybertrust Root**
- VeriSign RSA Secure Server

SSL access can be enabled on a per -user group basis. SSL access can be invoked for the Super User, for all NOC accounts, for all Admin accounts, or any combination of the three. Once SSL access has been enabled for the user group then all members of that user group must use SSL to connect to the Horizon Compact Web browser. Even if SSL access is not required for the user group, those users may access the Horizon Compact Web browser through HTTPS (SSL) as a security measure.

#### **12.6.1 Generating a Certificate on Horizon Compact**

In order to generate an SSL certificate on Horizon Compact, the user must be logged in as either a NOC or Super User access level. The SSL certificate is tied to the Horizon Compact IP address. If the Horizon Compact IP address is changed, then the SSL certificate should be regenerated. Otherwise the browser SSL session will allow access but it will report that the certificate is invalid. In this situation, it is the browser user's responsibility to verify that the proper Horizon Compact is being accessed and that the invalid certificate is due to an IP address change.
## **12.7 Event and Performance Logs**

The Horizon Compact system supports two logs, the Events Log and the Performance Log. Each can be used to trace the behaviour of the system over time.

The Events Log is invoked or disabled by issuing the CLI command *set logging [on/off]***.** This log records alarm and reset events. Approximately 17,500 events can be captured by the Events log. Once the log is full the oldest entries are overwritten. Use the CLI command *get log entries* and press Enter, to display log entries. Use Ctrl C to abort the listing.

Issuing the CLI command *set performance logging [on/off]* enables or disables the Performance Log. This log collects system performance information at time intervals that are configured using the CLI command *set performance log interval [hh:mm:ss].*

Use the CLI command *get performance log* and press Enter, to display a list of Performance Log entries. Use Ctrl C to abort the listing.

Between 6000 and 8000 entries can be logged before the Performance Log memory is full. Once the memory is full, new entries will overwrite the oldest entries. The following table assumes that an average of 7000 entries will occur before memory overflow. If the memory accepts more entries, then the log duration before overflow will be extended.

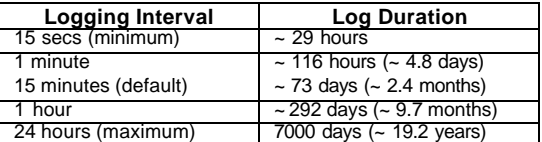

## **12.8 Radio Loopback**

Horizon provides a radio loopback facility for analysis of transmit or receive path issues. Invoking a radio loopback is service affecting and will stop all data transfer. There are two options:

- Straight radio loopback Ethernet traffic is not looped back to the network, Ethernet traffic is discarded and the RF portion of the Horizon unit is placed in loopback (see Figure 12-2).
- Radio loopback plus network loopback Ethernet traffic and the radio are placed in loopback

During the loopback, if the modem transmitter loss of sync alarm is not active, then both the transmitter and receiver of the Horizon unit under test are functioning correctly. A user configurable time limit can be applied to the loopback feature (default is 30 seconds). Once the time limit has expired the loopback will be automatically removed. Note that the far end transmitter should be muted when analysing the near end system using the radio loopback feature. The radio loopback is invoked or disabled by issuing the CLI command *set radio loopback [on/off] [time][network]***.**

#### **Figure 12-2 Radio Loopback**

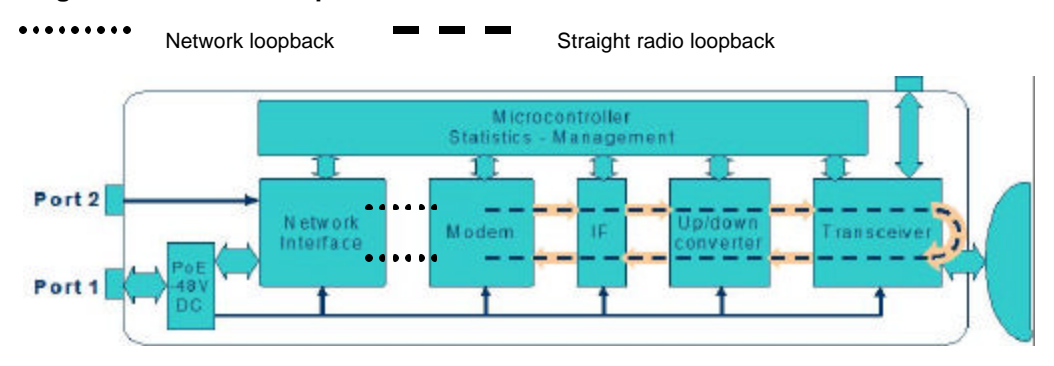

Horizon Compact Release 1.01.01 Wireless Ethernet Product User Manual – Volume 1

# **12.9 Alarms List**

Use the CLI command *get alarms* to display a list of active alarms. Alternatively, alarms are listed on the Alarms page of the Web interface. Active alarms are clearly indicated.

The following list shows the various alarms available:

- Explicit Authentication Failed
- Ethernet Link Down
- Dropped Ethernet Frame Threshold Exceeded
- Bandwidth Utilization Threshold Exceeded
- Modem hardware fault
- Modem receiver loss of signal
- Modem SNR below threshold
- Modem programming error
- Modem transmitter loss of sync
- Modem equalizer stress above threshold
- Radio RSL Below Threshold
- SNTP Servers Unreachable
- RLS Shutdown Activated
- AAM Config mismatch
- Tx power detector below threshold
- Radio current out of limits
- TempComp cal table not available
- Radio temperature out of limits
- Radio Power Amplifier
- ATPC Config Mismatch
- RLS Mismatch
- Frequency File invalid
- AAM running on QPSK modulation
- Synthesizer Unlock

# **13.0 Configuration Backup and Restore**

Horizon Compact provides a backup and restore facility for system configuration data and user account data. The backup and restore uses an FTP server to tr ansfer files. It is recommended to have an FTP server at your network management site for use with the Horizon Compact backup and restore facilities. Note that the Super User or a noc user level can perform backup and restore functions.

## **13.1 System Configuration Backup**

The Horizon Compact system configuration can be saved to an FTP server. All system configuration parameters are backed up, allowing the exact configuration to be replicated.

Use the CLI command: *save config ftp:<filename>* press Enter

where **<filename>** is the name of the file to be created on the FTP server. Follow the prompts.

Note that the above command will save the file in the root directory of the ftp server. Adding the path information to the file name will allow you to save it in a specific directory on the ftp server.

## **13.2 System Configuration Restore**

The Horizon Compact system configuration can be retrieved from the FTP server on which it was backed up. All system configuration parameters are restored, allowing the exact configuration to be replicated.

Use the CLI command: *copy ftp: <filename>* press Enter

where **<filename>** is the name of the file to restore to the Horizon Compact . Follow the prompts.

Note that the above command will retrieve the file from the root directory of the ftp server. Adding the path information to the file name will allow you to retrieve it from a specific directory on the ftp server.

# **13.3 User Account Configuration Backup**

The Horizon Compact system user account configuration can be saved to an FTP server. All user account parameters are backed up, allowing the exact configuration to be replicated.

Use the CLI command: *save users ftp:<filename>* press Enter

where **<filename>** is the name of the file to be created on the FTP server. Follow the prompts.

Note that the above command will save the file in the root directory of the ftp server. Adding the path information to the file name will allow you to save it in a specific directory on the ftp server.

# **13.4 User Account Configuration Restore**

The Horizon Compact system user account configuration can be retrieved from an FTP server. All user account configuration parameters are restored, allowing the exact configuration to be replicated.

Use the CLI command: *copy ftp: <filename>* press Enter

where *<filename>* is the name of the file to restore to the Horizon Compact.

Note that the above command will retrieve the file from the root directory of the ftp server. Adding the path information to the file name will allow you to retrieve it from a specific directory on the ftp server.

# **14.0 Software Upgrades**

From time to time new software loads are made available that may add new features to the Horizon Compact system. You can download new software remotely using File Transfer Protocol (FTP).

Use the Command Line Interface (CLI) via Telnet and invoke the FTP with either a local FTP server that is on the same network as the Horizon Compact system, or use DragonWave's FTP server site available through the Internet. The Horizon Compact can interact with the most popular FTP servers on a variety of operating systems. Anonymous FTP, as well as a user–supplied username and password are supported.

# **14.1 Single System**

Log into the system via Telnet and use the CLI command *copy ftp: <filename>* and press Enter. Where *<filename>* is the name of the software load file in the format *omni\_x.y.z.hex* and includes any path information.

You will be prompted for the IP address of the FTP server. The FTP server will then prompt you for user name and password.

Once the download is complete you will need to use the CLI command *save mib* and press Enter. The new software is now saved in non volatile memory, but not yet in use.

Note that traffic is not affected during the software download process.

To make the new software load active requires the system to be reset. **This is traffic affecting.**

To activate the new software load use the CLI command *reset system* and press Enter. Then press Y. The system will reset and load the new software.

# **14.2 Multiple Systems**

A batch mode software upgrade programme is available from DragonWave on request. This Unix based programme uses a flat file listing of all IP addresses of units on a network. It will perform simultaneous upgrades of multiple units. The number capable of being upgraded simultaneously is limited only by the number of active FTP sessions allowed by the on-net FTP server.

# **Appendix A – List of CLI Commands**

## **Command Syntax Summary (alpha order)**

? (help) copy [ftp:filename] create ssl certificate delete mib [newest|both] delete radius server [index] diagnose aam downgrade system licensed speed [speed] erase log erase performance log exit get aam status get alarms get alarms counter get alignment get air interface authentication type get antenna diameter get atpc status get authentication failure action get authenticated peer get authentication status get backup ipconfig get bandwidth utilization threshold get bandwidth utilization status get config commands get cos default value get cos expedite queue get cos qinq itag get cos qinq otag get cos queue cir get cos queue mapping get cos queue cbs get cos type get date time get default ipconfig get default gateway get dropped frames threshold get enet address get enet config get enet speed get enet status get frequency bank get frequency file crc get frequency file status get group authentication key get health get http secure access [Admin|Noc|Super] get hw inventory get ip address get install type get leds get licensed speed count get logging get log entries get maximum frame size get modem modulation get modem statistics

get network management interface get network protocol strict get omni file crc get optical transmitter state get pause state get performance log get performance logging get performance log interval get programmed frequency get qos get radio band get radio loopback get radio statistics get radio status get radio transmitter state get radius servers get radius server retransmit get radius server timeout get radius server deadtime get radius super user authentication get redundancy link monitor parameters get redundancy mode get redundancy override get redundancy partner information get redundancy secondary enet state get redundancy status get rls get rls link enable get rls link monitor parameters get rls link control get rls make rsl get rls signal fault parameters get rls status get rsl threshold get sessions get snmp access mode get snmp managers get snmp set request get snmp traps get snmp trap hosts get snmpv3 managers get snmpv3 trap hosts get snr threshold get sntp get sntp offset get ssh server get ssh server fingerprint get ssl certificate status get subnet mask get super user get sw inventory get sw version get system licensed speed downgrade information get system mode get system speed get system summary

get system redundancy get telnet access get traffic statistics get transmit power get unique peer authentication key get user accounts get user session get vlan tag get vlan tagging get web server kill ssh sessions list [ftp:file/directory/] lo ping [-w timeout][-n count][-t][ip address] reset [system / modem] save config [ftp:filename] save log [ftp:filename] save mib save performance log [ftp:filename] save users [ftp:filename] set aam [on/off] set admin user set air interface authentication type [type] set authentication failure [action] set alarms counter[0] set alignment [on/off] set antenna diameter[index of diameter] set atpc [on|off][coordinated power] set bandwidth utilization threshold [threshold][time] set cos default value [0-7] set cos expedite queue [on|off] set cos qinq itag [protocol id] set cos qinq otag[protocol id] set cos queue cir [0-100,0-100,0-100,1-100] set cos queue mapping [mapping] set cos queue cbs set cos type [cos\_vlan][cos\_qinq\_itag][cos\_qinq\_otag] set current channel index set date time [dd/mm/yyyy hh:mm:ss:ms] set default gateway [ip address] set dropped frames threshold [threshold][time] set enet config [port1|port2] set enet speed [port1|port2] speed[10|100|1000|auto] AutoNeg[auto] set frequency bank set group authentication key [key] set http secure access [Admin|Noc|Super] [on|off] set ip address [address] set logging [on|off] set maximum frame size [1600-9600] set network management interface [port1|port2|port2 extended ] set network protocol strict [on|off] set noc user set optical transmitter state [on|off] set pause state [on|off] set performance logging [on|off] set performance log interval [hr:min:sec] set programmed frequency [index]

set radio transmitt er state [enable|disable] set radio band [band] set radio loopback [on|off] set radio rxgain set radio txgain set radius server key [index] [key] set radius server host [index] [ip address] set radius super user authentication strict [on|off] set redundancy link monitor parameters set redundancy mode set redundancy override [primary|secondary| manual|auto] set redundancy standby enet state [on/off/pulse] set redundancy state switch [on] set rls [on|off] set rls link enable [on|off] set rls link monitor parameters [dn2up frame error] [up2dn frame error] [dn2up samples] [up2dn samples] [sample time] set rls link control [on|off] set rls make rsl [rsl value][time] set rls signal fault parameters [time][% error] set rsl threshol d [threshold][time] set snmp access mode [v1|v2c|off] set snmp manager [mgr index] [ip address] [enable|disable] [community string] set snmp set request [on|off] set snmp trap [trap#] [enable|disable] set snmp trap host [host#] [ip address] [enable|disable] [community string] set snr threshold [threshold] set snmpv3 trap host enable [index] set snmpv3 trap host disable [index] set snmpv3 trap host ip [index] [ip address] set snmpv3 trap host user [index] [none|des] set snmpv3 trap host authentication [indes] [none|md5|sha] [passwd] set snmpv3 trap host privacy [index] [none|des] set sntp [on|off] set sntp default set sntp offset [hrs] set sntp server [index] [ip address] set ssh server set super user [username] [password] set system current speed [speed] set system mode [mode] set system redundancy [on|off] set telnet [on|off] set traffic statistics [0] set transmit power [power in dB] set unique peer authentication key [key] set subnet mask [mask] set vlan tag [vlan ID (0 -4095)] [vlan priority (0-7)] set vlan tagging [on|off] set web server [on|off] upgrade system licensed speed [speed] [key]

set qos [on|off]

# **Appendix B – Safety Information**

#### **Safety Information for Radio Equipment**

The Federal Communications Commission (FCC), with its action in ET Docket 96-8, has adopted a safety standard for human exposure to radio frequency (RF) electromagnetic energy emitted by FCC-certified equipment. DragonWave Horizon Compact meets the uncontrolled environmental limits found in OET- 65 and ANSI C95.1, 1991. Proper operation of this radio according to the instructions found in this manual or any other product manuals or user guides for the DragonWave family of products or equipment will result in user exposure that is substantially below the FCC recommended limits.

- **1.** Do not touch or move antenna(s) while the unit is transmitting or receiving.
- **2.** Do not hold any component containing the radio in such a way that the antenna is very close to or touching any exposed parts of the body, especially the face or eyes, while the unit is transmitting.
- **3.** Do not operate a portable transmitter near unshielded blasting caps or in an explosive environment unless it is a type especially qualified for such use.

The design of the high-gain mast mount antennas is such that professional installation is required.

#### **Information sur la sécurité de l'appareil radio**

En vertu de l'ET Docket 96-8, la FCC a adopté une norme de sécurité sur l'exposition humaine à l'énergie électromagnétique de radiofréquence (RF) émise par le matériel homologué par la FCC. L'appareil Horizon Compact de DragonWave respecte les limites environnementales non contrôlées décrites dans le bulletin OET-65 et dans la norme ANSI C95.1 de 1991.

Si l'appareil radio est utilisé selon les instructions décrites dans le présent manuel ou tout autre manuel de nos produits ou dans le guide de l'utilisateur relatif à la ligne de produits ou équippement de DragonWave, résultera à des expositions aux champs électromagnétiques sensiblement moins élevés que les limites recommandées par la FCC.

- **1.** Ne jamais toucher ou déplacer la ou les antennes lorsque l'appareil fonctionne en mode de transmission ou de réception.
- **2.** Lorsque l'appareil fonctionne en mode de transmission, tenir les éléments contenant la radio de manière que l'antenne ne soit pas trop proche des parties du corps exposées (surtout le visage ou les yeux) ou n'y touche pas.
- **3.** Ne pas faire fonctionner un émetteur transportable à proximité de détonateurs non protégés ou dans un milieu explosif, à moins qu 'il s'agisse d'un émetteur autorisé.

Les antennes à gain élevé montées sur mât sont conçues pour être installées par des professionnels.

#### **Professional Installation**

DragonWave Horizon Compact devices require professional installation. It is the responsibility of the installer to be sure that all building and safety codes are met and that the installation is complete and secure.

The Horizon Compact shall be installed according to local Electrical Safety Codes.

For Canadian installations, the entire equipment installation must comply with Canadian Standard CSA 22.2, No. 60950, Safety of Information Technology Equipment. For installations in the United States, the entire equipment installation must be in accordance with Article 810 of the United States National Electrical Code.

#### **Installations Professionel**

Les appareils Horizon Compact de DragonWave doivent être installés par un personnel professionnel. Le personnel responsable doit s'assurer que l'installation est bien achevée, et qu'elle répond aux exigences de tous les codes de sécurité.

Une installation faite au Canada doit observer les normes 22.2, numéro 60950 du CSA, Sécurité des matériels de traitement de l'information. Une installation faite aux États-Unis doit être faite selon les stipulations de l'Article 810 du United States National Electrical Code.

#### **Lightning Protection**

When installed, this equipment is to be connected to a Lightning/Surge Protection Device that meets all applicable national safety requirements.

Before Ethernet cables enter buildings, voltages shall be clamped down to SELV by Approved type primary protectors.

#### **Protection contre la foudre**

L'installation exige aussi que l'appareil soit branché à un parafoudre qui répond à toutes les normes nationales de sécurité.

## **Electrocution Hazard**

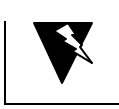

**Warning Electrocution Hazard**

This product is intended to be conn ected to a –36 to -60V DC power source (power adapter supplied by DragonWave Inc.), which must be electrically isolated from any ac sources and reliably connected to Earth ground. Do not install DragonWave products near any type of power line. Should your antenna or related hardware come in contact with power lines, severe bodily harm or death could result!

#### **Risque d'électrocution**

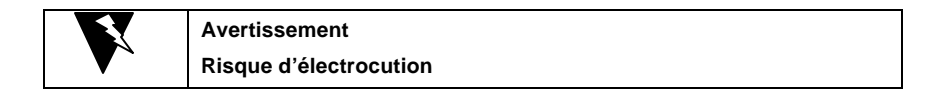

Cet appareil est raccordée à une source de tension de –36 a -60V CD (adapteur fourni par DragonWave), qui doit être isolée de toute autre source de tension et raccordée à une mise à terre isolée. Les produits de DragonWave ne doivent pas être installés près de ligne à haute tension. Des dommages corporels sévères et même la mort peuvent survenir si l'antenne ou toute autre pièce viennent en contact avec des lignes de haute tension Dommage corporel.

#### **Radio Frequency Safety**

The installer of this radio equipment must ensure that the antenna is located or pointed such that it does not emit RF fields in excess of the general population limits as defined by FCC CFR 47, Part 2.1091, Radiofrequency radiation exposure evaluation for fixed devices & Health Canada limits for the general population; consult Safety Code 6, obtainable from Health Canada's website www.hc-sc.gc.ca/rpb.

#### **RF Radiation Safety Information**

The antenna must be located such that humans will not approach within 5m of the forward transmitting direction of the antenna and 0.46m in all other directions. This distance provides additional safety margin for the product, as well as minimizing exposure to microwaves.

These calculations were done in accordance with:

- **1.** FCC Radio Frequency Exposure Limits 1.1310
- **2.** Health Canada Safety Code 6 / Industry Canada RSS 102
- **3.** EMF Exposure Directive (99/519/EC)

#### **Information sur la Securité des Radiations desFR**

L'antenne doit être localisée de façon à ce que les humains ne puissent pas s'en approcher à moins de 5m dans l'axe de transmission à l'avant de l'antenne et de 0.46m dans toutes autres axes. Ceci la distance fournit une marge de sûreté additionnelle pour ce produit en minimisant l'exposition aux microondes.

Ces calculs ont été faits selon :

- **1.** L'Exposition De Fréquence Par radio de FCC Limite 1.1310
- **2.** Industrie Canada RSS 102 / De l'Indicatif 6 De Sûreté Du Santé Canada
- **3.** Le Directif d'Exposition De EMF (99/519/EC)

# **Appendix C - Regulatory Compliance Information**

This section contains information regarding regulatory compliance with the Federal Communication Commission, Department of Communications and the European Telecommunications Standards Institute applies to the Horizon Compact radio link.

#### **Federal Communication Commission Declaration of Conformity Statement**

This device complies with Part 15 of FCC Rules. Operation is subject to the following two conditions:

- **1.** This device may not cause harmful interference, and
- **2.** This device must accept any interference received, including interference that may cause undesired operation.

This equipment has been tested and found to comply with the limits of a Class B digital device, pursuant to Part 15 of FCC Rules. These limits are designed to provide reasonable protection against harmful interference when the equipment is operated in a residential environment. This equipment generates, uses and radiates radio-frequency energy, and if not installed and used in accordance with the instructions, can cause harmful interference. However, there is no guarantee that interference will not occur. If this equipment does cause interference to radio or television reception, which can be determined by turning the equipment on and off, the user is encouraged to correct the interference by one of the following measures:

- **1.** Reorient or relocate the receiving antenna;
- **2.** Increase separation between the equipment and receiver; or
- **3.** Connect the equipment into an outlet on a circuit different from that which the receiver is connected.

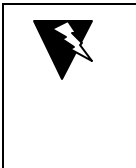

#### **Warning**

**The Part 15 radio device operates on a non-interference basis with the other devices operating at this frequency. Any changes or modification to said product not expressly approved by DragonWave Inc. could void the user's authority to operate this device.**

## **Department of Communications – Canada - Compliance Statement**

This class B Digital apparatus meets all the requirements of the Canadian Interference-Causing Equipment Regulations.

This device complies with RSS-210 of Industry Canada. Operation is subject to the following two conditions:

- **1.** this device can not cause harmful int erference; and
- **2.** this device must accept any interference received, including interference that can cause undesired operation.

The use of this device in a system operating either partially or completely outdoors can require the user to obtain a license for the system according to Canadian regulations. For further information, contact your local Industry Canada office.

Ministère des Communications – Canada

#### **Déclaration de conformité aux normes canadiennes**

Cet appareil numérique de la classe B respecte toutes les exigences du Règlement sur le matériel brouilleur du Canada.

Cet appareil est conforme à la norme RSS-210 d'Industrie Canada. Son exploitation est soumise aux deux conditions suivantes :

- **1.** il ne doit pas provoquer de brouillage préjudiciable et
- **2.** il doit tolérer le brouillage reçu, notamment le brouillage susceptible de perturber son fonctionnement.

Si l'appareil doit être utilisé dans un système qui fonctionne partiellement ou complètement à l'extérieur, l'utilisateur devra obtenir une licence à cet effet, conformément aux règlements canadiens. Pour de plus amples renseignements, communiquer avec le bureau local d'Industrie Canada.

## **Certification Note From Industry Canada for 24 GHz DEMS**

CERTIFICATION NOTE FROM INDUSTRY CANADA: While this equipment meets the technical requirements for its operation in its rated paired block arrangement, this block arrangement is different than the 40+40 MHz block arrangement prescribed in documents RSS-191 and SRSP-324.25. The operation of this equipment IS NOT permitted if the out-of-band and spurious emission limits are not met at the edge of any contiguous licensed spectrum. It should be noted that all current relevant spectrum policies, licensing procedures and technical requirements are still applicable. For additional information, please contact the local Industry Canada office.

## **European Telecommunications Standards Institute Statement of Compliance**

This equipment has been tested and found to comply with the European Telecommunications Standard ETS 300.328. This standard covers Wideband Data Transmission Systems referred to in CEPT Recommendation T/R 10.01.

This type of accepted equipment is designed to provide reasonable protection against harmful interference when the equipment is operated in a residential environment. This equipment generates, uses, and can radiate radio frequency energy. If the equipment is not installed and used in accordance with the instruction manual, it can cause harmful interference to radio communications.

# CE C

Copyright © 2000-2007 DragonWave Inc. Printed in Canada. All rights reserved. Horizon Compact™ Product Manual, 83- 000027-01-01-04 Visit us on the Internet at: http://www.dragonwaveinc.com/